# User Guide NetIQ® Advanced Analytics

**December 2018**

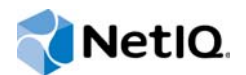

#### **Legal Notice**

THIS DOCUMENT AND THE SOFTWARE DESCRIBED IN THIS DOCUMENT ARE FURNISHED UNDER AND ARE SUBJECT TO THE TERMS OF A LICENSE AGREEMENT OR A NON-DISCLOSURE AGREEMENT. EXCEPT AS EXPRESSLY SET FORTH IN SUCH LICENSE AGREEMENT OR NON-DISCLOSURE AGREEMENT, NETIQ CORPORATION PROVIDES THIS DOCUMENT AND THE SOFTWARE DESCRIBED IN THIS DOCUMENT "AS IS" WITHOUT WARRANTY OF ANY KIND, EITHER EXPRESS OR IMPLIED, INCLUDING, BUT NOT LIMITED TO, THE IMPLIED WARRANTIES OF MERCHANTABILITY OR FITNESS FOR A PARTICULAR PURPOSE. SOME STATES DO NOT ALLOW DISCLAIMERS OF EXPRESS OR IMPLIED WARRANTIES IN CERTAIN TRANSACTIONS; THEREFORE, THIS STATEMENT MAY NOT APPLY TO YOU.

For purposes of clarity, any module, adapter or other similar material ("Module") is licensed under the terms and conditions of the End User License Agreement for the applicable version of the NetIQ product or software to which it relates or interoperates with, and by accessing, copying or using a Module you agree to be bound by such terms. If you do not agree to the terms of the End User License Agreement you are not authorized to use, access or copy a Module and you must destroy all copies of the Module and contact NetIQ for further instructions.

This document and the software described in this document may not be lent, sold, or given away without the prior written permission of NetIQ Corporation, except as otherwise permitted by law. Except as expressly set forth in such license agreement or non-disclosure agreement, no part of this document or the software described in this document may be reproduced, stored in a retrieval system, or transmitted in any form or by any means, electronic, mechanical, or otherwise, without the prior written consent of NetIQ Corporation. Some companies, names, and data in this document are used for illustration purposes and may not represent real companies, individuals, or data.

This document could include technical inaccuracies or typographical errors. Changes are periodically made to the information herein. These changes may be incorporated in new editions of this document. NetIQ Corporation may make improvements in or changes to the software described in this document at any time.

U.S. Government Restricted Rights: If the software and documentation are being acquired by or on behalf of the U.S. Government or by a U.S. Government prime contractor or subcontractor (at any tier), in accordance with 48 C.F.R. 227.7202- 4 (for Department of Defense (DOD) acquisitions) and 48 C.F.R. 2.101 and 12.212 (for non-DOD acquisitions), the government's rights in the software and documentation, including its rights to use, modify, reproduce, release, perform, display or disclose the software or documentation, will be subject in all respects to the commercial license rights and restrictions provided in the license agreement.

#### **© 2018 NetIQ Corporation. All Rights Reserved.**

For information about NetIQ trademarks, see [https://www.netiq.com/company/legal/.](https://www.netiq.com/company/legal/)

## **Contents**

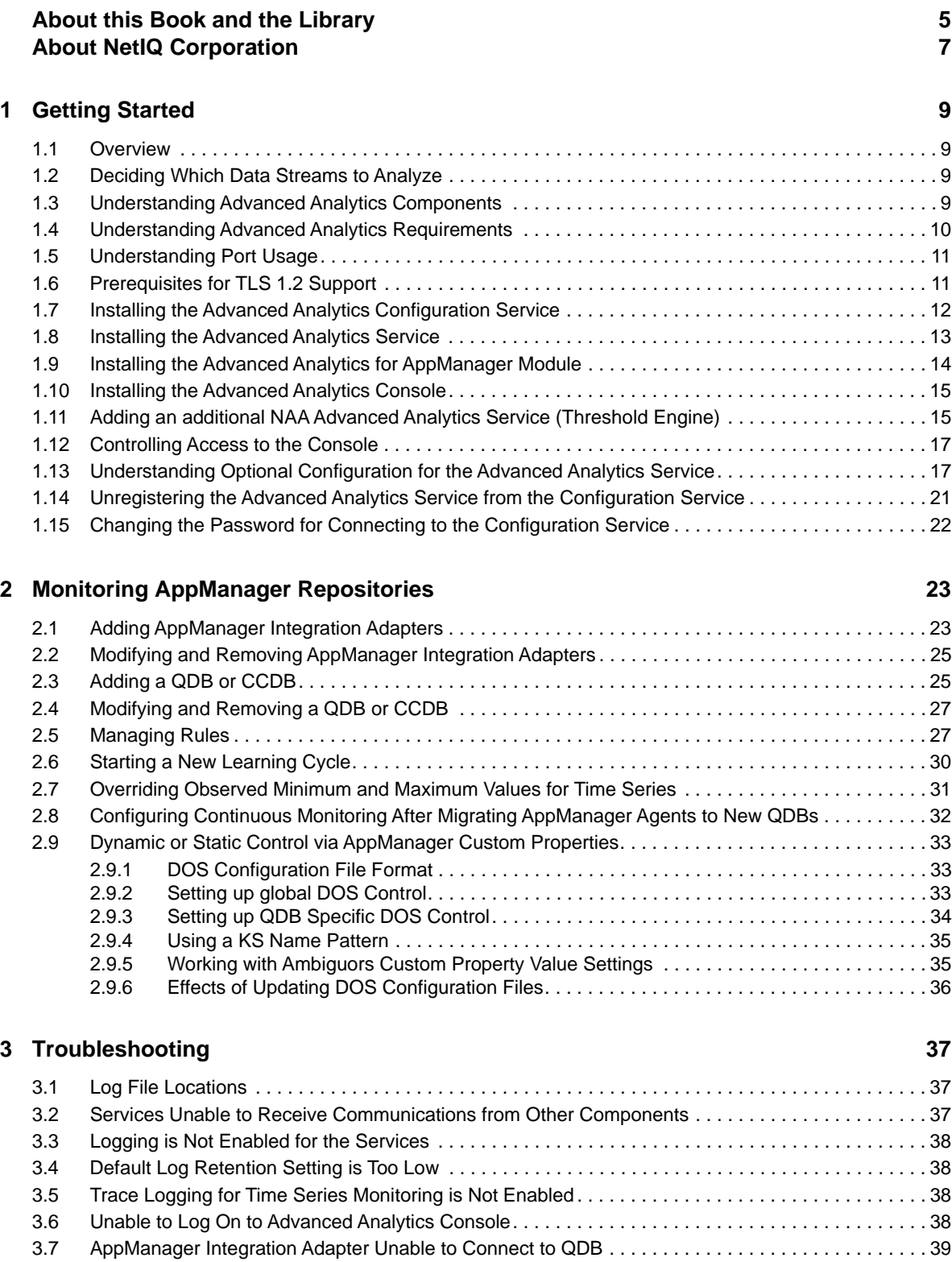

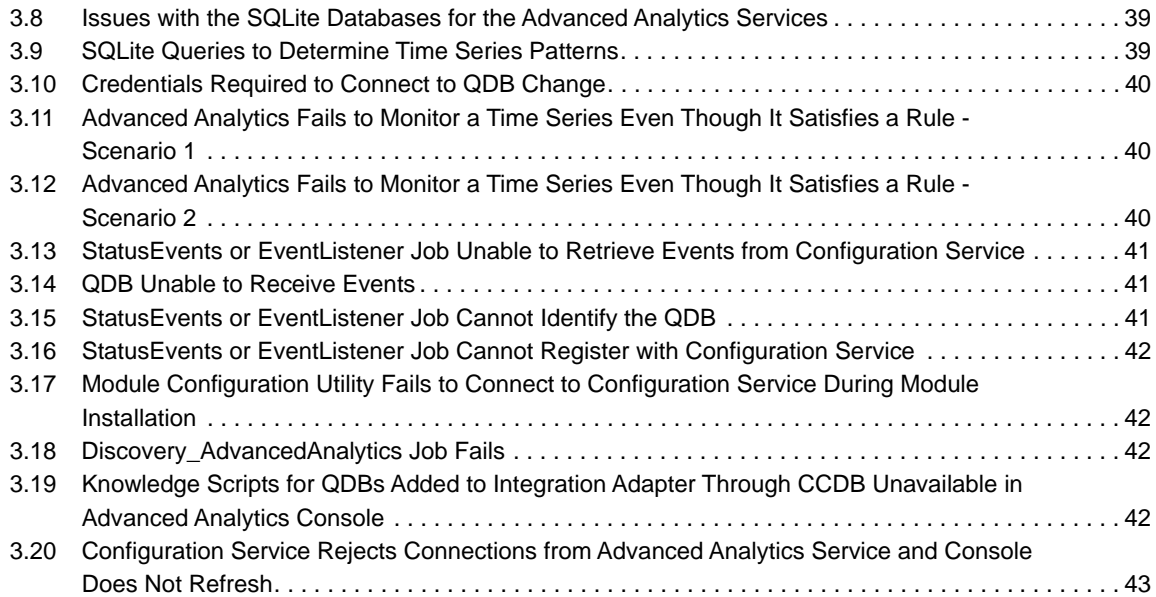

## <span id="page-4-0"></span>**About this Book and the Library**

The *User Guide* provides guidance for installing the NetIQ Advanced Analytics Console and services and for using the console to configure rules for monitoring NetIQ AppManager data streams so that Advanced Analytics can learn patterns, create dynamic thresholds, and generate events when data points fall below or exceed the thresholds.

### **Intended Audience**

This book provides information for individuals responsible for installing and using Advanced Analytics.

### **Other Information in the Library**

The library provides the following information resources:

#### **Advanced Analytics for AppManager Management Guide**

Provides information about installing and using the NetIQ Advanced Analytics for AppManager module so that you can receive events from Advanced Analytics in AppManager.

## <span id="page-6-0"></span>**About NetIQ Corporation**

We are a global, enterprise software company, with a focus on the three persistent challenges in your environment: Change, complexity and risk—and how we can help you control them.

### **Our Viewpoint**

#### **Adapting to change and managing complexity and risk are nothing new**

In fact, of all the challenges you face, these are perhaps the most prominent variables that deny you the control you need to securely measure, monitor, and manage your physical, virtual, and cloud computing environments.

#### **Enabling critical business services, better and faster**

We believe that providing as much control as possible to IT organizations is the only way to enable timelier and cost effective delivery of services. Persistent pressures like change and complexity will only continue to increase as organizations continue to change and the technologies needed to manage them become inherently more complex.

### **Our Philosophy**

#### **Selling intelligent solutions, not just software**

In order to provide reliable control, we first make sure we understand the real-world scenarios in which IT organizations like yours operate — day in and day out. That's the only way we can develop practical, intelligent IT solutions that successfully yield proven, measurable results. And that's so much more rewarding than simply selling software.

#### **Driving your success is our passion**

We place your success at the heart of how we do business. From product inception to deployment, we understand that you need IT solutions that work well and integrate seamlessly with your existing investments; you need ongoing support and training post-deployment; and you need someone that is truly easy to work with — for a change. Ultimately, when you succeed, we all succeed.

### **Our Solutions**

- Identity & Access Governance
- Access Management
- Security Management
- Systems & Application Management
- Workload Management
- **Service Management**

### **Contacting Sales Support**

For questions about products, pricing, and capabilities, contact your local partner. If you cannot contact your partner, contact our Sales Support team.

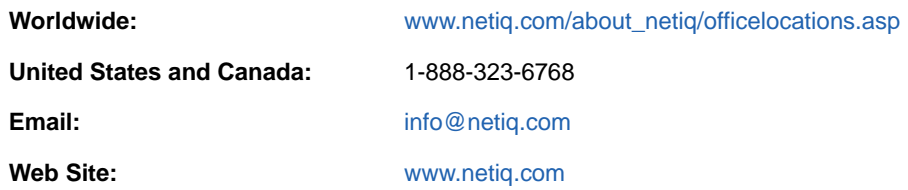

### **Contacting Technical Support**

For specific product issues, contact our Technical Support team.

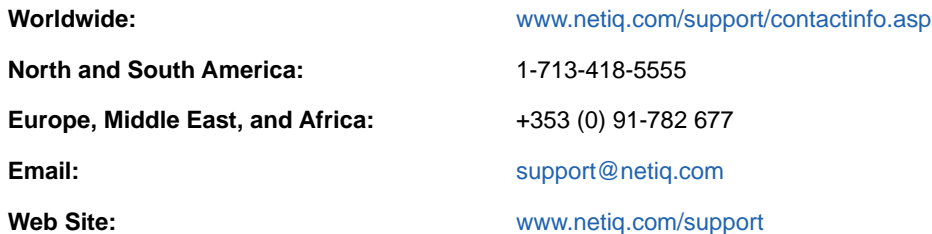

### **Contacting Documentation Support**

Our goal is to provide documentation that meets your needs. The documentation for this product is available on the NetIQ Web site in HTML and PDF formats on a page that does not require you to log in. If you have suggestions for documentation improvements, click **Add Comment** at the bottom of any page in the HTML version of the documentation posted at [www.netiq.com/documentation](http://www.netiq.com/documentation). You can also email [Documentation-Feedback@netiq.com.](mailto:Documentation-Feedback@netiq.com) We value your input and look forward to hearing from you.

### **Contacting the Online User Community**

NetIQ Communities, the NetIQ online community, is a collaborative network connecting you to your peers and NetIQ experts. By providing more immediate information, useful links to helpful resources, and access to NetIQ experts, NetIQ Communities helps ensure you are mastering the knowledge you need to realize the full potential of IT investments upon which you rely. For more information, visit [community.netiq.com.](http://community.netiq.com)

# <span id="page-8-0"></span>1 <sup>1</sup>**Getting Started**

This chapter describes the NetIQ Advanced Analytics product and system requirements and provides instructions for installing the components.

### <span id="page-8-1"></span>**1.1 Overview**

NetIQ Advanced Analytics monitors data streams on AppManager servers that you select to learn patterns, create dynamic thresholds, and generate events when data points fall below or exceed the thresholds. Advanced Analytics uses NetIQ AppManager Integration Adapters to obtain information about the AppManager repositories (QDBs) that are available for monitoring and requires the NetIQ Advanced Analytics for AppManager module to send events to the NetIQ AppManager product.

### <span id="page-8-2"></span>**1.2 Deciding Which Data Streams to Analyze**

Because Advanced Analytics uses learned patterns to create dynamic thresholds, data streams that are related to performance are good candidates for analysis, whereas data streams that are related to capacity or availability are poor candidates for analysis. For example, the NT\_DiskSpace and NT SystemUptime Knowledge Scripts are related to capacity and generate data streams with data points that usually increase over time. The NT\_MachineDown Knowledge Script is related to availability and generates data streams where the data points only have two possible values that indicate whether the server is up or down. In these examples, it is not possible for Advanced Analytics to learn a pattern and generate thresholds based on the pattern.

Knowledge Scripts that run on an asynchronous schedule are not allowed for analysis. Instead of running a periodic check at a set interval, these Knowledge Scripts are always active and alert you when a new event occurs. For example, the Async FilesChanged Knowledge Script monitors one or more files for changes and raises an event when a change occurs. Advanced Analytics is able to detect Knowledge Scripts that run on an asynchronous schedule and does not consider them for analysis.

In addition, Advanced Analytics does not consider Knowledge Scripts that are configured to run at an interval that exceeds six hours for analysis.

### <span id="page-8-3"></span>**1.3 Understanding Advanced Analytics Components**

Advanced Analytics includes the following required components which you can install on the same computer or distribute on multiple computers:

Advanced Analytics Console

The console is a Windows interface that allows you to:

- Add and manage AppManager Integration Adapters so that you can select QDBs for monitoring.
- Select the QDBs, servers, and data streams that you want to monitor.
- Create and manage rules for monitoring the data streams that you select.
- Advanced Analytics Configuration Service

A Windows service that connects to the AppManager Integration Adapters to obtain the latest information about the QDBs that you select for monitoring.

Advanced Analytics Service

A Windows service that uses the rules that you configure to collect and analyze data from the QDBs and forward events to the NetIQ Advanced Analytics for AppManager module.

NetIQ Advanced Analytics for AppManager module

The module receives the events that Advanced Analytics generates and allows you to view them in the Control Center console.

### <span id="page-9-0"></span>**1.4 Understanding Advanced Analytics Requirements**

Advanced Analytics has the following requirements. The pre-installation check program verifies some requirements, but you will need to manually verify some of the requirements.

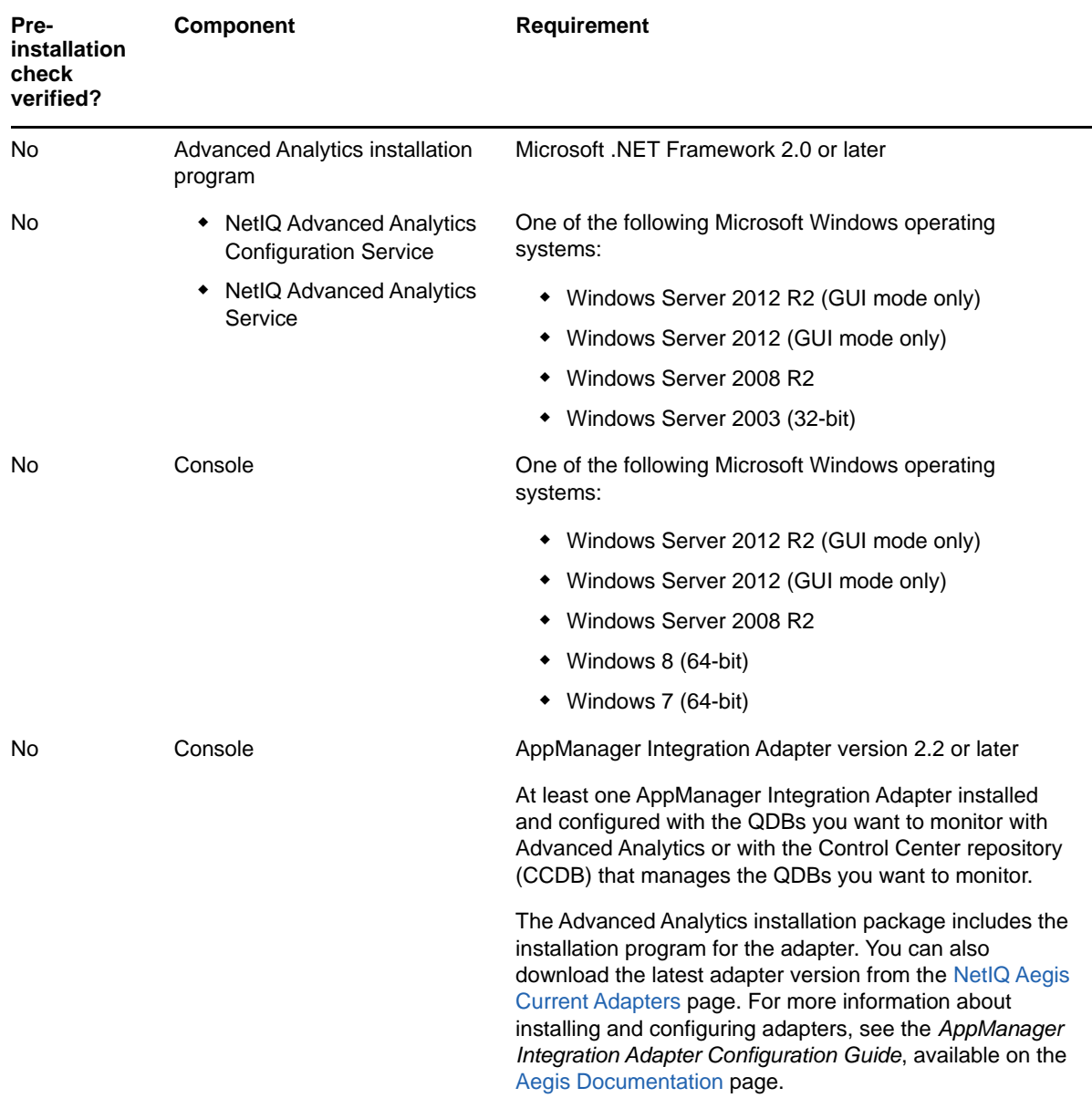

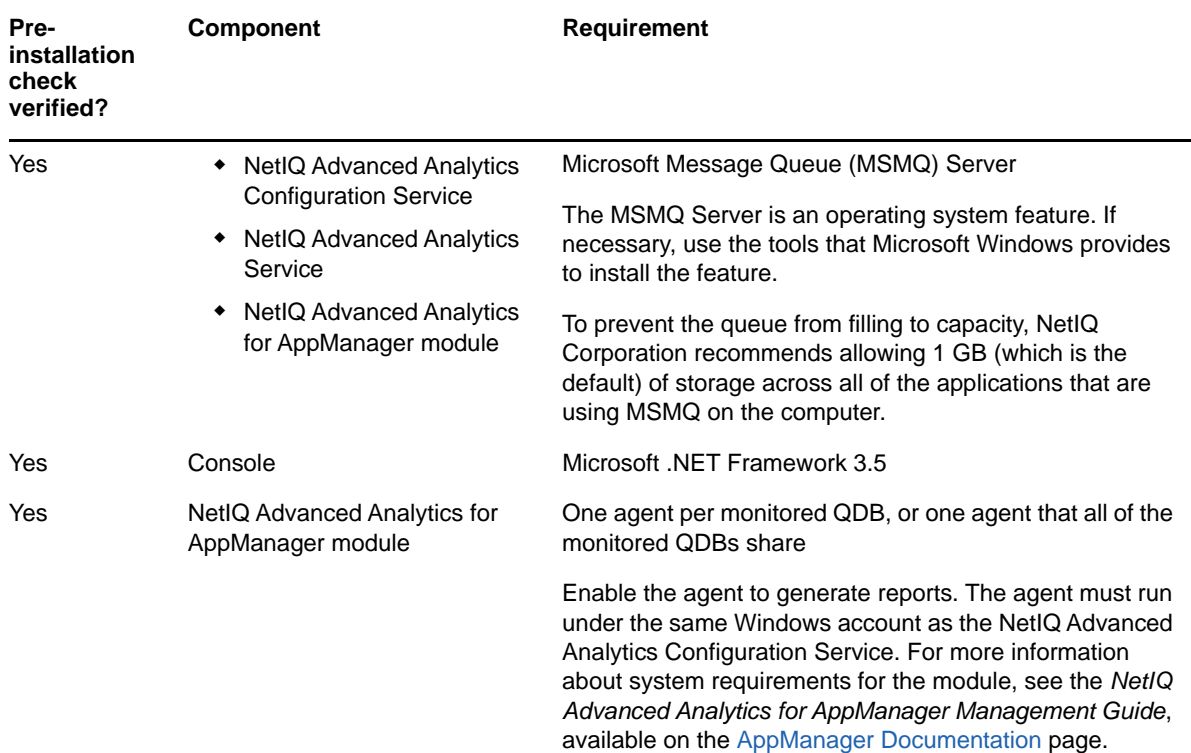

### <span id="page-10-0"></span>**1.5 Understanding Port Usage**

Before you install the Advanced Analytics components, open the following ports.

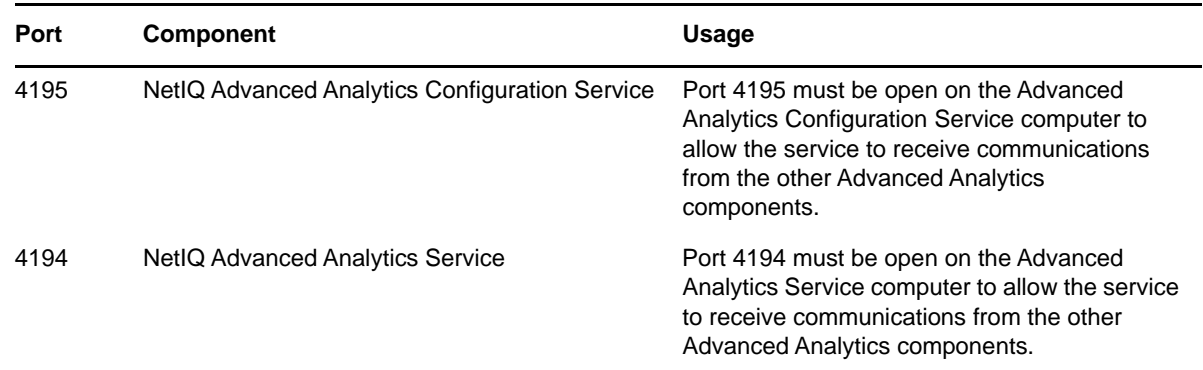

### <span id="page-10-1"></span>**1.6 Prerequisites for TLS 1.2 Support**

Advanced Analytics supports TLS 1.2 (Transport Layer Security). To get the support, you need to comply with the following prerequisites:

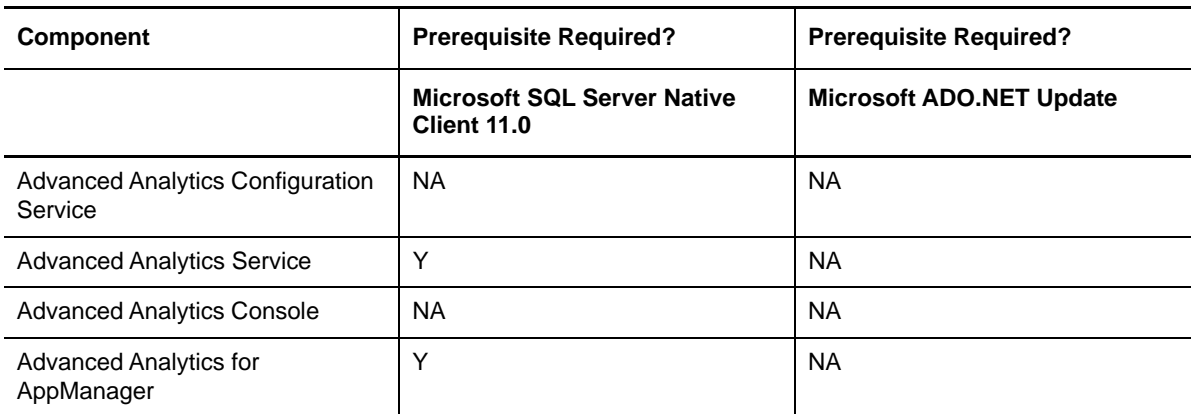

# <span id="page-11-0"></span>**1.7 Installing the Advanced Analytics Configuration Service**

If you are installing the Advanced Analytics components on separate computers, install the Advanced Analytics Configuration Service before you install the other components. When you install the other components, you must provide the information that allows them to connect to the Configuration Service.

You can install the service interactively or silently. Obtain the following information before you install the service:

- Port the service will use to receive communications.
- Windows user account under which the service will run. The account must be a member of the local Administrators group and have the right to log on as a service. During installation, specify the fully-qualified domain name for the account.

#### **To interactively install the service:**

- **1** Run AASetup.exe as an administrator and select to install the Advanced Analytics Configuration Service.
- **2** When prompted, provide the required information.

#### **To silently install the service:**

- **1** Open a command prompt as an administrator and change directory to the system folder. For example, C:\windows\system32.
- **2** Type the following command:

```
msiexec.exe /i "Path_to_the_Service_Setup_Program\NetIQ Advanced Analytics 
Configuration Service.msi" PCP_HOST=Computer_Name PCP_PORT=Port_Number
PCP_SERVICE_WINUSER=Domain\User_Name PCP_SERVICE_WINPASSWORD=password
INSTALLDIR="Installation_Location" /l*v "Path_to_.msi_Log_File" /qn
```
where:

- PCP\_HOST=*Computer\_Name* is the name of the computer where you are installing the service.
- ◆ PCP\_PORT=*Port\_Number* is the port the service will use to receive communications from other Advanced Analytics components.
- ◆ PCP\_SERVICE\_WINUSER=*Domain*\User\_Name is the fully-qualified domain name and the user name for the Windows account under which the service will run.
- ◆ PCP\_SERVICE\_WINPASSWORD=*password* is the password for the Windows account under which the service will run.

#### For example:

```
C:\windows\system32\msiexec.exe /i "C:\Setup Files\NetIQ Advanced Analytics 
Configuration Service.msi" PCP_HOST="myserver" PCP_PORT=4195 
PCP_SERVICE_WINUSER="mydomain\administrator"
PCP_SERVICE_WINPASSWORD=administrator INSTALLDIR="C:\Program Files
(x86)\NetIQ" /l*v "%temp%\NQAA_pcp_silent_inst.log" /qn
```
### <span id="page-12-0"></span>**1.8 Installing the Advanced Analytics Service**

If you are installing the Advanced Analytics components on separate computers, ensure that the Advanced Analytics Configuration Service has been installed and is available before you install the Advanced Analytics Service.

You can install the service interactively or silently. Obtain the following information before you install the service:

- Port the service will use to receive communications.
- Windows user account under which the service will run. The account must be a member of the local Administrators group and have the right to log on as a service. During installation, specify the fully-qualified domain name for the account.
- The port and account information you provided when you installed the Advanced Analytics Configuration Service.

#### **To interactively install the service:**

- **1** Run AASetup.exe as an administrator and select to install the Advanced Analytics Service.
- **2** When prompted, provide the required information.

#### **To silently install the service:**

- **1** Open a command prompt as an administrator and change directory to the system folder. For example, C:\windows\system32.
- **2** Type the following command:

```
msiexec.exe /i "Path_to_the_Service_Setup_Program\NetIQ Advanced Analytics 
Service.msi" ENGINE_PORT=Port_Number ENGINE_SERVICE_WINUSER=Domain\User_Name
ENGINE_SERVICE_WINPASSWORD=password PCP_HOST=Computer_Name
PCP_PORT=Port_Number PCP_DOMAIN=Domain PCP_USER=User_Name
PCP_PASSWORD=password INSTALLDIR="Installation_Location" /l*v 
"Path_to_.msi_Log_File" /qn
```
where:

- ENGINE\_PORT=*Port\_Number* is the port the Advanced Analytics Service will use to receive communications from other Advanced Analytics components.
- ENGINE\_SERVICE\_WINUSER=*Domain*\*User\_Name* is the fully-qualified domain name and the user name for the Windows account under which the Advanced Analytics Service will run.
- ENGINE\_SERVICE\_WINPASSWORD=*password* is the password for the Windows account under which the Advanced Analytics Service will run.
- ◆ PCP\_HOST=*Computer\_Name* is the name of the computer where you installed the Configuration Service.
- ◆ PCP\_PORT=*Port\_Number* is the port the Configuration Service uses to receive communications from other Advanced Analytics components.
- PCP\_DOMAIN=*Domain* is the fully-qualified domain name for the Windows account under which the Configuration Service runs.
- PCP\_USER=*User\_Name* is the user name for the Windows account under which the Configuration Service runs.
- ◆ PCP\_PASSWORD=*password* is the password for the Windows account under which the Configuration Service runs.

#### For example:

```
C:\windows\system32\msiexec.exe /i "C:\Setup Files\NetIQ Advanced Analytics 
Service.msi" ENGINE_PORT=4194 ENGINE_SERVICE_WINUSER="mydomain\administrator" 
ENGINE_SERVICE_WINPASSWORD=password PCP_HOST=myserver PCP_PORT=4195 
PCP_DOMAIN=mydomain PCP_USER=administrator PCP_PASSWORD=password 
INSTALLDIR="C:\Program Files (x86)\NetIQ" /l*v 
"%temp%\NQAA_engine_silent_inst.log" /qn
```
When you install the Advanced Analytics Service, the setup program installs a configuration file, IQPHXConfData.mof, that contains parameters that specify how the service acquires data from the QDBs. You might find that you want to change the default values for the parameters. For more information about editing the file, see [Section 1.13, "Understanding Optional Configuration for the](#page-16-1)  [Advanced Analytics Service," on page 17.](#page-16-1)

Installing the Advanced Analytics Service also registers it with the Advanced Analytics Configuration Service. If you decide to uninstall the Advanced Analytics Service, you must also unregister it from the Configuration Service. Otherwise, the Configuration Service will continue trying to send information to the Advanced Analytics Service. For more information about unregistering the Advanced Analytics Service from the Configuration Service, see [Section 1.14, "Unregistering the](#page-20-0)  [Advanced Analytics Service from the Configuration Service," on page 21](#page-20-0).

After you install the Advanced Analytics Service, if you change the password that the service uses to connect to the Configuration Service, you must use the cryptreg.exe utility that is available in the location where you installed the Advanced Analytics Service to apply the password change. For more information, see [Section 1.15, "Changing the Password for Connecting to the Configuration Service,"](#page-21-0)  [on page 22.](#page-21-0)

### <span id="page-13-0"></span>**1.9 Installing the Advanced Analytics for AppManager Module**

Before you can use Advanced Analytics, you must also install the Advanced Analytics for AppManager module. For more information about installing and using the module, see the *NetIQ Advanced Analytics for AppManager Management Guide*, available on the [AppManager](https://www.netiq.com/documentation/appmanager/)  [Documentation](https://www.netiq.com/documentation/appmanager/) page.

After you install the module, if you change the password that the module uses to connect to the Configuration Service, you must use the cryptreg.exe utility that is available in the location where you installed the module to apply the password change. For more information, see [Section 1.15,](#page-21-0)  ["Changing the Password for Connecting to the Configuration Service," on page 22](#page-21-0).

### <span id="page-14-0"></span>**1.10 Installing the Advanced Analytics Console**

If you are installing the Advanced Analytics components on separate computers, ensure that the Advanced Analytics Configuration Service has been installed and is available before you install the console.

You can install the console interactively or silently. Obtain the following information before you install the console:

- Name of the computer where the Advanced Analytics Configuration Service is installed
- Port the Configuration Service uses to receive communications from the other Advanced Analytics components

#### **To interactively install the console:**

- **1** Run AASetup.exe as an administrator and select to install the console.
- **2** When prompted, provide the required information.

#### **To silently install the console:**

- **1** Open a command prompt as an administrator and change directory to the system folder. For example, C:\windows\system32.
- **2** Type the following command:

```
msiexec.exe /i "Path_to_the_Console_Setup_Program\NetIQ Advanced Analytics 
Console.msi" PCP_HOST=Computer_Name PCP_PORT=Port_Number
INSTALLDIR="Installation_Location" /l*v "Path_to_.msi_Log_File" /qn
```
where:

- ◆ PCP\_HOST=*Computer\_Name* is the name of the computer where you installed the Configuration Service.
- ◆ PCP\_PORT=Port\_Number is the port the Configuration Service uses to receive communications from other Advanced Analytics components.

#### For example:

```
C:\windows\system32\msiexec.exe /i "C:\Setup Files\NetIQ Advanced Analytics 
Console.msi" PCP_HOST=myserver PCP_PORT=4195 INSTALLDIR="C:\Program Files 
(x86)\NetIQ" /l*v "%temp%\NQAA_Console_silent_inst.log" /qn
```
### <span id="page-14-1"></span>**1.11 Adding an additional NAA Advanced Analytics Service (Threshold Engine)**

When the number of workload (QDB data source) increases significantly, a single Advanced Analytics Service (threshold engine) does not provide an optimal level of performance. To overcome this, it becomes necessary to add an additional threshold engine instance to the system and distribute (load balance) some of the workload to the added engine. The Advanced Analytics Configuration Service acts as the workload broker.

To add a new threshold engine instance:

- **1** Back up Configuration Service Data through the following steps:
	- **1a** Stop the NAA configuration service.
	- **1b** Back up the "IQPHXCR\_store.sqlite" file under the <NAA configuration service home>\data\IQPHXCR directory.
- **2** Find a Windows server machine that can communicate to the existing NAA configuration service.
- **3** Install AppManager Agent on the machine where new NAA threshold engine instance has to be installed.
- **4** Install an NAA threshold engine service on the machine. When prompted, enter information for the new NAA threshold engine instance to connect to the existing NAA Configuration Service. For logon info, use the same account that was used to set up the first NAA threshold engine instance.

In case you get the error where Advanced Analytic Service is not able to communicate with Advanced Analytic Configuration Service while installing NAA threshold engine instance, ignore the error and proceed with installation.

- **5** Shut down the existing NAA threshold engine service.
- **6** Shut down the new NAA threshold engine service.
- **7** In case you have modified/added csv files under "<threshold engine home>\conf" directory on existing service machine, to use AppManager static/dynamic thresholds then on new service machine, rename "<threshold engine home>\conf" directory to "<threshold engine home>\conf.old," and copy the "<threshold engine home>\conf" directory from the existing service to the new service so that new service has the same settings for falling back to using AppManager static thresholds when dynamic thresholds are not available.
- **8** From the <threshold engine home>\data\IQPHX\analysis directory of the existing NAA threshold engine service, copy all the "statistics\_XXX.sqlite" files to the <threshold engine home>\data\IQPHX\analysis directory of the new service.

Copying the files enables a new NAA threshold engine instance to perform real time monitoring without having to go through the initial knowledge acquisition process, which takes days and weeks.

- **9** Start Configuration service, existing and new NAA threshold engine services. You may need to wait a couple of minutes for configuration service to distribute the QDBs among NAA engine services.
- **10** To verify how the QDBs are distributed between the NAA threshold engine services, go to C:\Program Files (x86)\NetIQ\AdvancedAnalytics\ThresholdEngine\data\IQPHX\workloadassignment folder and open the xml. This will contain list of QDBs monitored by respective engines under

<workloadList> tag.

To revert to a previous state (before adding a new NAA thresold engine), follow the steps below:

- **1** Stop all NAA threshold engine services.
- **2** Examine the "statics\_XXX.sqlite" files of the NAA threshold engine service that is decommissioned. If a "statistics\_XXX.sqlite" file has a newer time-stamp than the one on the NAA threshold engine service that continues to be in service, copy it to that NAA threshold engine service. The goal of this step is to pick up any newly acquired knowledge from the decommissioned service.
- **3** Stop the configuration service and restore the "IQPHXCR\_store.sqlite" file from backup.
- **4** Start the configuration service.
- **5** Start the NAA threshold engine service that continues to be in service.

### <span id="page-16-0"></span>**1.12 Controlling Access to the Console**

<span id="page-16-2"></span>During installation of the Advanced Analytics Configuration Service, the installation program created a local group called Advanced Analytics Admin Group on the installation computer. To log on to the Advanced Analytics console, users must belong to this group. Use the tools that Microsoft Windows provides to add individual users or Active Directory groups to the Advanced Analytics Admin Group.

In addition, users must have read only access to the MachineKeys folder for the RSA Cryptographic provider on the console computer. Be aware that the path to the folder varies according to operating system and the folder might be hidden. For information about changing the permissions for the folder, see the documentation for your operating system.

# <span id="page-16-1"></span>**1.13 Understanding Optional Configuration for the Advanced Analytics Service**

<span id="page-16-3"></span>The setup program installs a service configuration file, IQPHXConfData.mof, that contains parameters that specify how the service acquires data from the QDBs. The file is located in the \Program Files\NetIQ\AdvancedAnalytics\ThresholdEngine\mof folder by default. Before you edit the file, contact Technical Support. If you edit the file, you must restart the service to apply your changes.

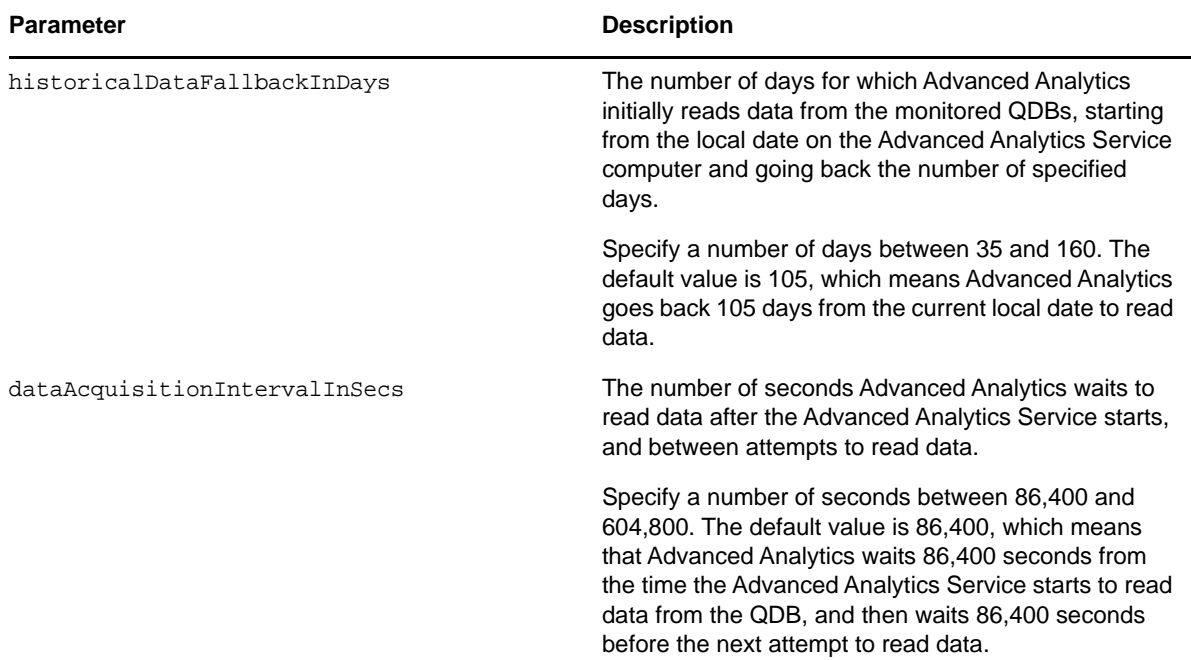

The following table describes the parameters in the configuration file:

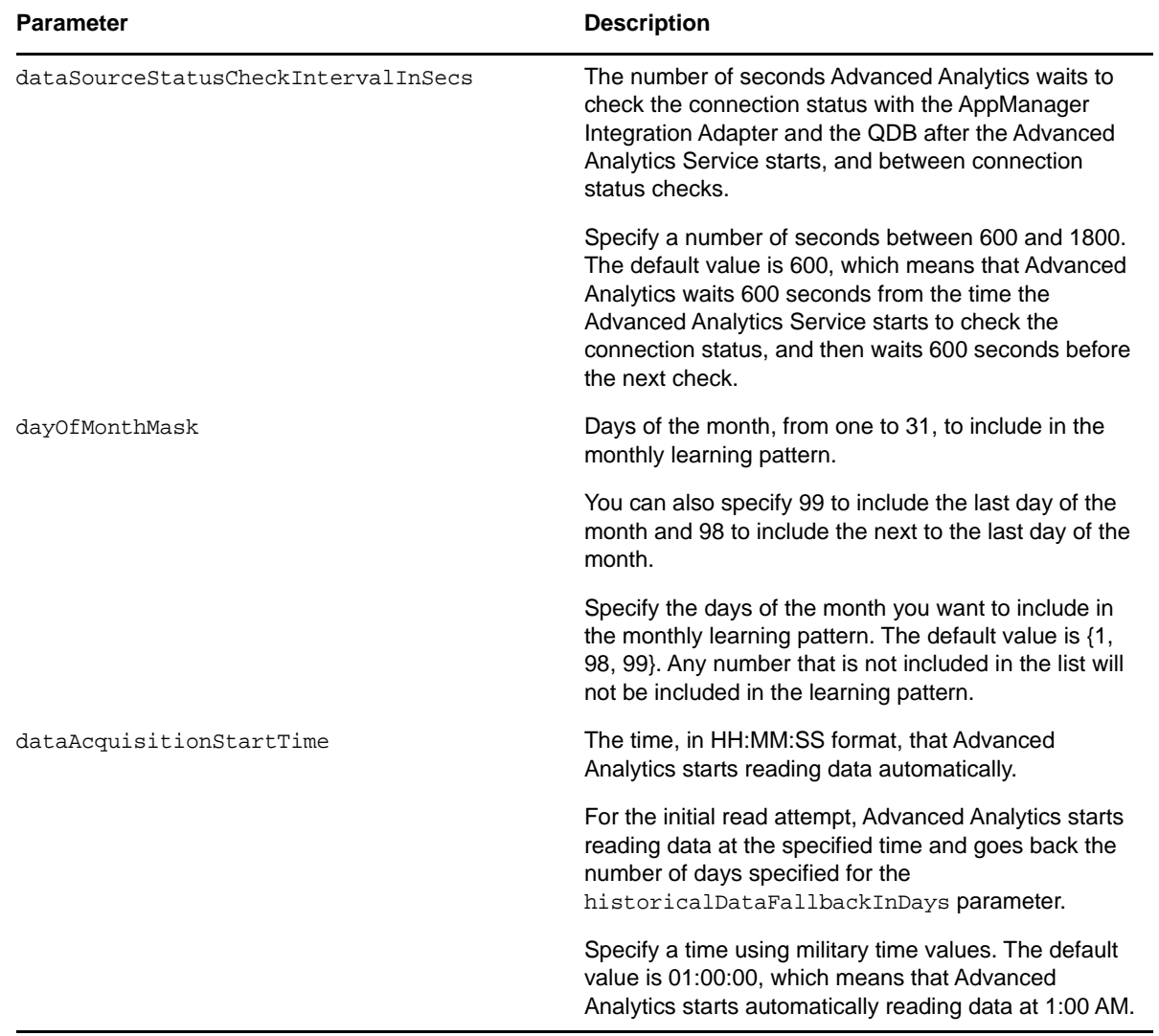

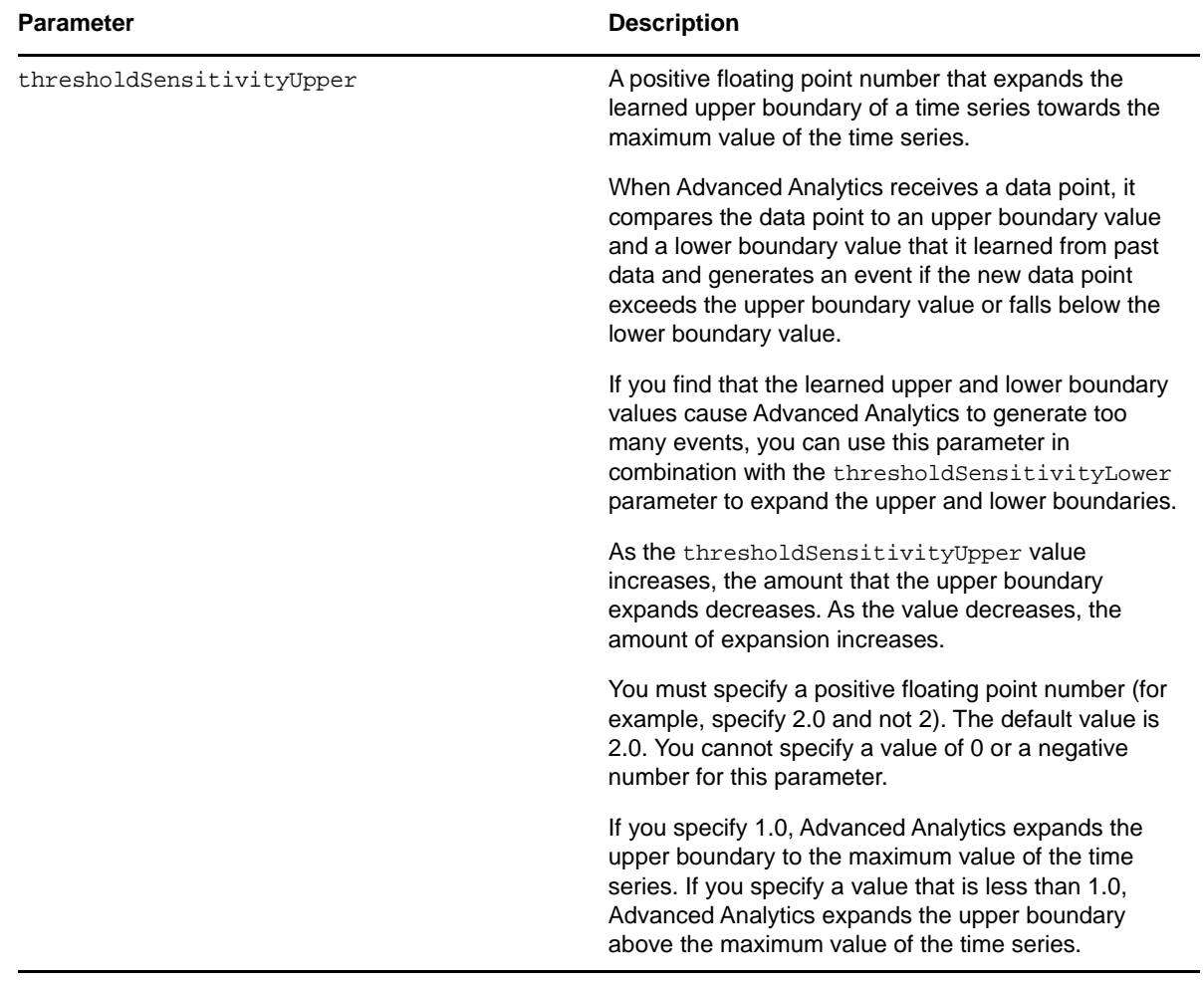

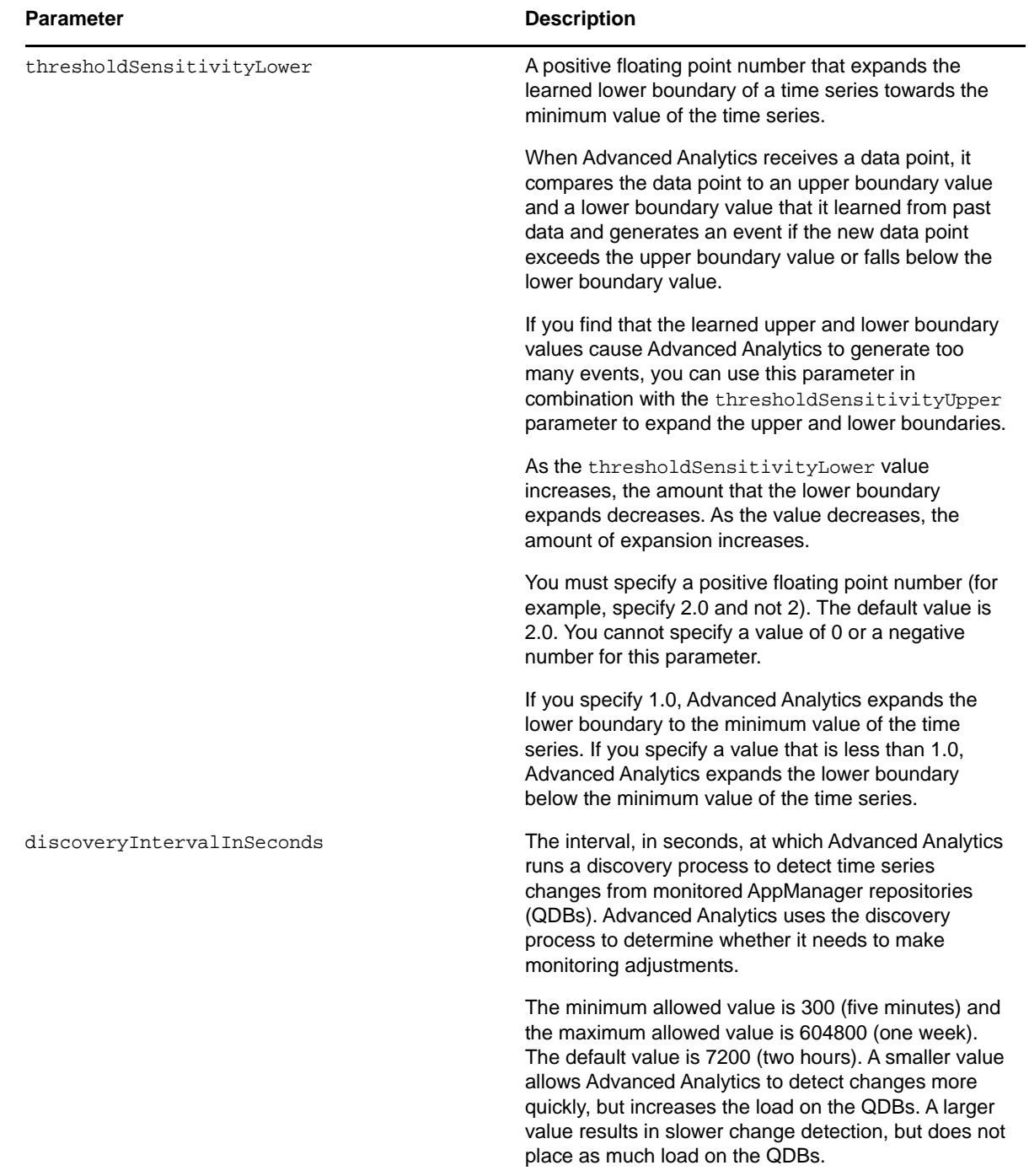

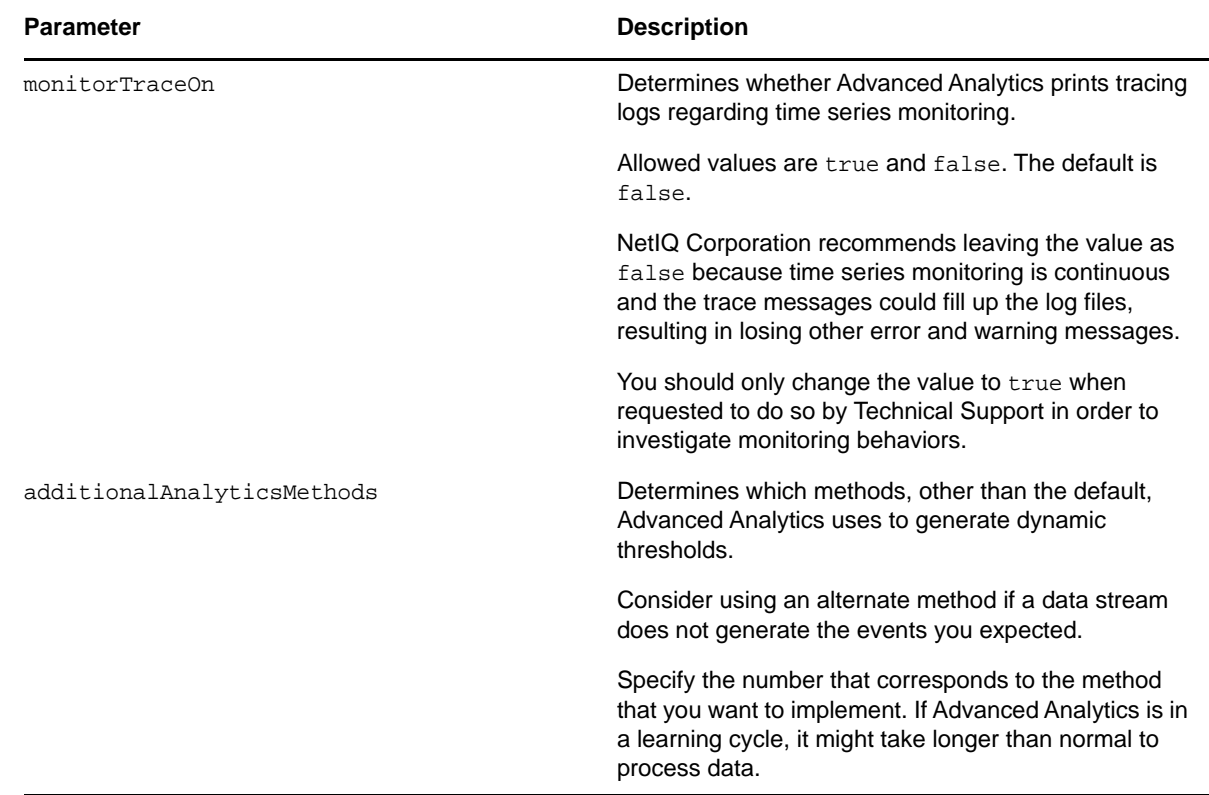

### <span id="page-20-0"></span>**1.14 Unregistering the Advanced Analytics Service from the Configuration Service**

If you decide to uninstall the Advanced Analytics Service, you must also unregister it from the Configuration Service. Otherwise, the Configuration Service will continue trying to send information to the Advanced Analytics Service. Use the vis\_explorer.exe utility to unregister the Advanced Analytics Service from the Configuration Service.

#### **To unregister the Advanced Analytics Service from the Configuration Service:**

- **1** On the Advanced Analytics Configuration Service computer, change directory to the bin folder in the location where you installed the service.
- **2** To start the utility, type the following command:

vis\_explorer *Computer\_Name Port\_Number* IQPHXCR -pwd *SSL\_Certificate\_Passphrase* -windomain *Domain\_Name* -user *User\_Name*

where:

*Computer\_Name* is the name of the computer where the Configuration Service is installed.

*Port\_Number* is the port where the Configuration Service receives communications from other Advanced Analytics components.

*SSL\_Certificate\_Passphrase* is the passphrase required to access the SSL key file for the Configuration Service. The default value is test.

*Domain\_Name* is the fully-qualified domain name for the Configuration Service account.

*User\_Name* is the user name for the Configuration Service account.

**3** Enter the password for the Configuration Service account.

**4** To verify the name of the computer where the currently registered Advanced Analytics Service was installed, type the following command:

```
getChildren /IQPHXCR_ToplevelContainer=PHXCR?type=IQPHXCR_RegisteredEngine
```
You will need the computer name for [Step 5 on page 22](#page-21-1).

<span id="page-21-1"></span>**5** To unregister the Advanced Analytics Service from the Configuration Service, type the following command:

```
destroyObject /IQPHXCR_ToplevelContainer=PHXCR IQPHXCR_RegisteredEngine 
Computer_Name:Port_Number
```
where:

*Computer\_Name* is the name of the computer where the Advanced Analytics Service was installed.

*Port\_Number* is the port where the Advanced Analytics Service was receiving communications from other Advanced Analytics components.

**6** To verify that the Advanced Analytics Service is no longer registered with the Configuration Service, type the following command:

getChildren /IQPHXCR\_ToplevelContainer=PHXCR?type=IQPHXCR\_RegisteredEngine

The Advanced Analytics Service computer name should not appear in the results.

### <span id="page-21-0"></span>**1.15 Changing the Password for Connecting to the Configuration Service**

If you change the password that the Advanced Analytics Service or the Advanced Analytics for AppManager module uses to connect to the Advanced Analytics Configuration Service after you install the components, you must use the  $\exp(\text{tree})$  exe utility that is available in the location where you installed the components to apply the password change.

#### **To apply the password change:**

**1** (Conditional) If you changed the password that the Advanced Analytics Service uses to connect to the Configuration Service, from a command prompt on the Advanced Analytics Service computer, change directory to the bin folder of the location where you installed the service and enter the following command:

cryptreg.exe encryptitem "IQConnectServices\Advanced Analytics\ConfigurationService" defaultAuthPassword *password*

where *password* is the password the Advanced Analytics service uses to connect to the Configuration Service.

**2** (Conditional) If you changed the password that the Advanced Analytics module uses to connect to the Configuration Service, from a command prompt on the computer where you installed the module, change directory to the bin folder of the location where you installed the module and enter the following command:

```
cryptreg.exe encryptitem "IQConnectServices\Advanced 
Analytics\EventSubscriptionService" defaultAuthPassword password
```
where *password* is the password the module uses to connect to the Configuration Service.

<span id="page-22-0"></span><sup>2</sup>**Monitoring AppManager Repositories**

This chapter describes how to use the NetIQ Advanced Analytics Console to perform the following tasks:

- Add AppManager Integration Adapters so that you can select the AppManager repositories (QDBs) you want to monitor with Advanced Analytics or the Control Center repository (CCDB) that manages the QDBs you want to monitor.
- Add QDBs for monitoring or add the CCDB that manages the QDBs you want to monitor.
- $\bullet$  Modify the credentials used to connect to monitored QDBs or the CCDB that manages the QDBs.
- Remove QDBs from monitoring.
- Add, modify, change the order of, and remove rules for monitoring QDBs.

This chapter provides information about a utility that allows you to remove existing data from the Advanced Analytics Service so that you can start a new data acquisition cycle.

In addition, this chapter provides information about Dynamic or Static (DOS) threshold based monitoring.

This section describes how to use the NetIQ Advanced Analytics Console to perform the following tasks:

- Add AppManager Integration Adapters so that you can select AppManager repositories (QDBs) for monitoring.
- Add QDBs for monitoring.
- Modify the credentials used to connect to monitored QDBs.
- Remove QDBs from monitoring.
- Add, modify, change the order of, and remove rules for monitoring QDBs.

#### **Related Topics**

2

- [Adding AppManager Integration Adapters](#page-22-1)
- [Modifying and Removing AppManager Integration Adapters](#page-24-0)
- [Adding a QDB or CCDB](#page-24-1)
- [Modifying and Removing a QDB or CCDB](#page-26-0)
- [Managing Rules](#page-26-1)

### <span id="page-22-1"></span>**2.1 Adding AppManager Integration Adapters**

Advanced Analytics uses NetIQ AppManager Integration Adapters to obtain the required information for monitoring QDBs. Use the **Manage Integration Adapters** tab to add adapters to Advanced Analytics. You must add at least one adapter before you can select QDBs for monitoring.

Before you add an adapter, ensure that it contains the QDBs you want to monitor with Advanced Analytics or the CCDB that manages the QDBs you want to monitor. You can add a QDB to an adapter by either adding the QDB to a CCDB that has been added to the adapter or by adding the QDB directly to the adapter. For information about adding a QDB to a CCDB, see the *Control Center User Guide for AppManager*, available on the [AppManager Documentation](https://www.netiq.com/documentation/appmanager/) page. For information about directly adding a QDB to the adapter or adding a CCDB to the adapter, see the *AppManager Integration Adapter Installation Guide*, available on the [Aegis Documentation](https://www.netiq.com/documentation/aegis/) page.

Because Advanced Analytics scans the adapters on a regular basis to obtain the latest information about the QDBs you select for monitoring, configure multiple adapters with the same set of QDBs or with the CCDB that manages the QDBs and add all of the adapters to Advanced Analytics so that it can distribute the processing load across the adapters. Each time you attempt to add an adapter to Advanced Analytics, it compares the new adapter to the first, or default, adapter you added to determine whether the new adapter meets requirements. You can have the following results from the comparison:

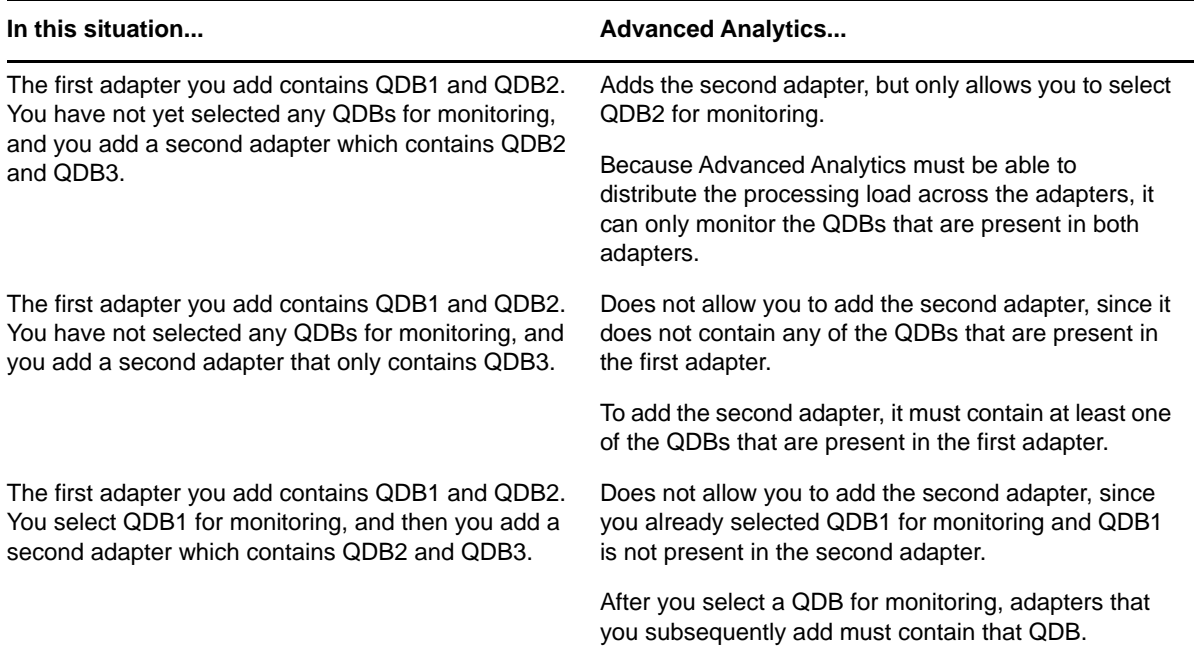

After you add multiple adapters with the same set of QDBs or with the same CCDB to Advanced Analytics, to continue monitoring any one of those QDBs with Advanced Analytics, you must continue to maintain the same configuration across the adapters. Removing a QDB or the CCDB from one adapter will cause that repository to be unavailable in Advanced Analytics, even if it remains in the other adapters.

#### **To add an AppManager Integration Adapter:**

- **1** Obtain the following information:
	- Name of the computer where the adapter is installed
	- Port number the adapter uses for communication
	- Windows account the console can use to connect to the adapter
- **2** Log on to the Advanced Analytics console with a Windows account that belongs to the Advanced Analytics Admin Group on the computer where the NetIQ Advanced Analytics Configuration Service is running.

For information about the Advanced Analytics Admin Group, see [Section 1.12, "Controlling](#page-16-2)  [Access to the Console," on page 17](#page-16-2).

For information about the Advanced Analytics Admin Group, see the *Advanced Analytics User Guide*.

**3** Use the **Manage Integration Adapters** tab to add the adapter.

#### **Related Topics**

[Modifying and Removing AppManager Integration Adapters](#page-24-0)

### <span id="page-24-0"></span>**2.2 Modifying and Removing AppManager Integration Adapters**

Use the **Manage Integration Adapters** tab to modify the credentials that Advanced Analytics uses to connect to an adapter or to remove an adapter from Advanced Analytics. If only one adapter is present in Advanced Analytics and you select to remove that adapter, Advanced Analytics will also remove the remaining QDBs and, if present, the CCDB since it requires at least one adapter to retrieve the information required for monitoring activities.

#### **To modify or remove an AppManager Integration Adapter:**

**1** Log on to the Advanced Analytics Console with a Windows account that belongs to the Advanced Analytics Admin Group on the computer where the NetIQ Advanced Analytics Configuration Service is running.

For information about the Advanced Analytics Admin Group, see [Section 1.12, "Controlling](#page-16-2)  [Access to the Console," on page 17](#page-16-2).

For information about the Advanced Analytics Admin Group, see the *Advanced Analytics User Guide*.

**2** On the **Manage Integration Adapters** tab, select the adapter you want to modify or remove, and then click the applicable task in the **Tasks** pane.

#### **Related Topics**

[Adding AppManager Integration Adapters](#page-22-1)

### <span id="page-24-1"></span>**2.3 Adding a QDB or CCDB**

Use the **Manage Data Sources** tab to add the QDBs you want to monitor or to add the CCDB that manages the QDBs.

If you are adding a CCDB, consider the following:

- When you add a CCDB to the console, Advanced Analytics automatically adds all of the QDBs that the CCDB manages.
- By default, Advanced Analytics uses Windows authentication to connect to the QDBs. If necessary, you can change the authentication method.
- **Because Advanced Analytics accesses the CCDB through AppManager Integration Adapter, you** do not need to provide credentials to connect to the CCDB.
- Advanced Analytics does not support multiple CCDBs.

Before you add a QDB or CCDB, ensure that the following actions are complete:

- Either add the QDB to a CCDB that has been added to NetIQ AppManager Integration Adapter or add the QDB directly to the adapter. For information about adding a QDB to a CCDB, see the *Control Center User Guide for AppManager*, available on the [AppManager Documentation](https://www.netiq.com/documentation/appmanager/) page. For information about directly adding a QDB to the adapter or adding a CCDB to the adapter, see the *AppManager Integration Adapter Installation Guide*, available on the [Aegis](https://www.netiq.com/documentation/aegis/)  [Documentation](https://www.netiq.com/documentation/aegis/) page.
- Add the adapter that contains the QDB or CCDB to Advanced Analytics. For more information about adding an adapter, see [Section 2.1, "Adding AppManager Integration Adapters," on](#page-22-1)  [page 23](#page-22-1).

Add the adapter that contains the QDB to Advanced Analytics. For more information about adding an adapter, see [Adding AppManager Integration Adapters](#page-22-1).

• Install the Advanced Analytics for AppManager module on the agent computer for the QDB you want to monitor, run the Discovery\_Advanced Analytics job on the agent computer, and start a StatusEvents Knowledge Script job on the agent computer. You will not be able to view the status of the connection between Advanced Analytics and the QDB until you install the module and run the StatusEvents job. If the agent computer where you run the job belongs to multiple QDBs and you also want to monitor those QDBs, you must run the StatusEvents job for each QDB. For more information about installing the module and the StatusEvents Knowledge Script, see the *Advanced Analytics for AppManager Management Guide*, available on the [AppManager](https://www.netiq.com/documentation/appmanager/)  [Documentation](https://www.netiq.com/documentation/appmanager/) page.

#### **To add a QDB or CCDB:**

**1** Log on to the Advanced Analytics Console with a Windows account that belongs to the Advanced Analytics Admin Group on the computer where the NetIQ Advanced Analytics Configuration Service is running.

For information about the Advanced Analytics Admin Group, see [Section 1.12, "Controlling](#page-16-2)  [Access to the Console," on page 17](#page-16-2).

For information about the Advanced Analytics Admin Group, see the *Advanced Analytics User Guide*.

**2** Use the **Manage Data Sources** tab to add the QDB or CCDB.

(Conditional) If you select to use Windows authentication, Advanced Analytics uses the currently logged in credentials to connect to the repository. The console does not validate that the credentials have access to the repository at the time you add it.

(Conditional) If you select to use SQL Server authentication, the console validates that the credentials you provide have access to the repository. If the validation is not successful, the console allows you to continue adding the repository and correct the connection problem later.

When you add a repository, the console displays information about the initial connection attempt. After you successfully add the repository and Advanced Analytics establishes the initial connection, you can click **Refresh** to display the current connection status.

After you add a CCDB to the Advanced Analytics Console, if you add QDBs to or remove them from the CCDB, you must manually add the QDBs to or remove them from the console.

#### **Related Topics**

[Modifying and Removing a QDB or CCDB](#page-26-0)

### <span id="page-26-0"></span>**2.4 Modifying and Removing a QDB or CCDB**

Use the **Manage Data Sources** tab to modify the authentication method or SQL Server credentials that Advanced Analytics uses to connect to a QDB or CCDB or to remove a QDB or CCDB from monitoring.

When you remove a repository, consider the following points:

- When you remove a CCDB, Advanced Analytics automatically removes all QDBs that the CCDB manages.
- If a QDB belongs to a CCDB that you added to Advanced Analytics, you must remove the CCDB in order to remove the QDB. You cannot remove individual QDBs from monitoring if they belong to a CCDB that you added to Advanced Analytics. In this situation, to remove individual QDBs without removing the CCDB, first remove the QDB from the CCDB, and then remove the QDB from Advanced Analytics.

For information about removing a QDB from a CCDB, see the *Control Center User Guide for AppManager*, available on the [AppManager Documentation](https://www.netiq.com/documentation/appmanager/) page.

#### **To modify or remove a QDB or CCDB:**

**1** Log on to the Advanced Analytics Console with a Windows account that belongs to the Advanced Analytics Admin Group on the computer where the NetIQ Advanced Analytics Configuration Service is running.

For information about the Advanced Analytics Admin Group, see [Section 1.12, "Controlling](#page-16-2)  [Access to the Console," on page 17](#page-16-2).

For information about the Advanced Analytics Admin Group, see the *Advanced Analytics User Guide*.

**2** Select the QDB or CCDB you want to modify or remove, and then click the applicable task in the **Tasks** pane.

(Conditional) If you change the authentication method from SQL Server authentication to Windows authentication, Advanced Analytics uses the currently logged in credentials to connect to the repository. The console does not validate that the credentials have access to the repository at the time you modify the authentication method.

#### **Related Topics**

[Adding a QDB or CCDB](#page-24-1)

### <span id="page-26-1"></span>**2.5 Managing Rules**

Use the **Manage Rules** tab to add, modify, remove, and change the order of rules for monitoring servers on the QDBs that you previously added to the Advanced Analytics Console. For information about adding a QDB to the console, see [Section 2.3, "Adding a QDB or CCDB," on page 25](#page-24-1). Consider the following points when you configure rules:

Use the **Manage Rules** tab to add, modify, remove, and change the order of rules for monitoring servers on the QDBs that you previously added to the Advanced Analytics Console. For information about adding a QDB to the console, see [Section 2.3, "Adding a QDB or CCDB," on page 25](#page-24-1). Consider the following points when you configure rules:

 Advanced Analytics rules include a setting, **Consecutive Violations**, that specifies the number of consecutive threshold violations that must occur before Advanced Analytics generates an event. The default setting is to generate an event when two consecutive violations occur. If you find that this setting is too sensitive for your environment, you can adjust the setting up to a maximum of 20 consecutive violations before generating an event. Advanced Analytics resets the counter after each "good" data point. Missing data points do not reset the counter. The following table shows examples of how Advanced Analytics generates events for exceeding the threshold based on the setting:

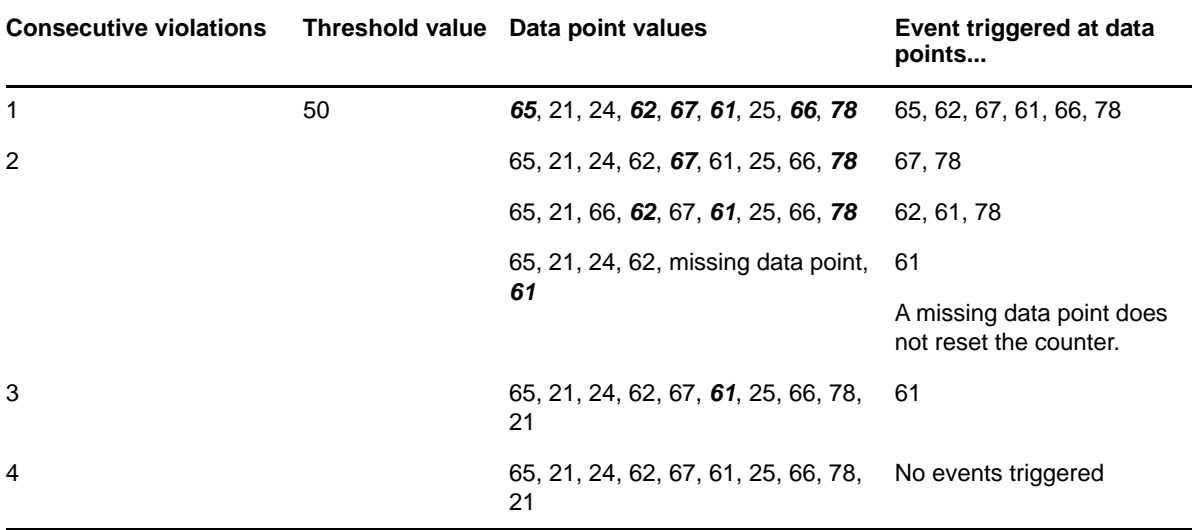

- If you have two or more rules that match the same data stream but have different event severities and event notification email addresses, Advanced Analytics uses the configuration of the rule that appears first in the grid when it generates an event. You can change the order of the rules so that Advanced Analytics generates events using the configuration you prefer.
- If multiple users are logged in to the console and modify the same rule at the same time, the last user to save the rule will overwrite the previous modifications.
- The console does not automatically refresh after you make changes on the **Manage Rules** tab. You must manually refresh the console to ensure that you are viewing the latest set of rules.

#### **To add a rule:**

**1** Log on to the Advanced Analytics Console with a Windows account that belongs to the Advanced Analytics Admin Group on the computer where the NetIQ Advanced Analytics Configuration Service is running.

For information about the Advanced Analytics Admin Group, see [Section 1.12, "Controlling](#page-16-2)  [Access to the Console," on page 17](#page-16-2).

For information about the Advanced Analytics Admin Group, see the *Advanced Analytics User Guide*.

- **2** In the **Tasks** pane, click **Add**.
- **3** Complete the following steps to configure the rule:
	- **3a** Select the servers you want to monitor:
		- \* Select whether to view a list of all servers, available servers based on logical server type, or available servers based on management group membership.
		- After you select the method for filtering the list of available servers, you can further refine the list by typing a server name or partial name to display (for example, HOU).
		- After you select servers from the list, you can choose to view only the servers you selected or only the servers you have not selected. Selecting **All** resets the list to include both selected and unselected servers.
- In addition to selecting specific servers from the list, you can type a name pattern to monitor. For example, typing IDC\* results in Advanced Analytics selecting all servers that begin with IDC for monitoring.
- If you add a server to a QDB while the Advanced Analytics Console is running, you must refresh the console to see the new server in the list.
- **3b** Select the Knowledge Script that is generating the data points you want to monitor. The list contains all of the Knowledge Scripts for jobs that are running, pending, or stopped on the selected servers.

(Conditional) If you want the rule to apply to all of the Knowledge Scripts or to all of the scripts that match a pattern, use an asterisk (\*).

**3c** Select the legend that identifies the data stream with the data points you want to monitor. The list contains all of the available legends for the selected Knowledge Script.

(Conditional) If you want the rule to apply to all of the available legends or to all of the legends that match a pattern, use an asterisk (\*).

**3d** Select values to indicate the severity for events where a data point is below the normal range or is above the normal range, or select to not generate events.

For the rule to be valid, you must select a value for at least one of the conditions.

- **3e** (Optional) Specify an email address for sending notifications when events are generated. Use a comma to separate multiple addresses.
- **3f** Select the number of consecutive threshold violations that must occur before Advanced Analytics generates an event, or accept the default value of 2.
- **3g** (Conditional) If you are ready for Advanced Analytics to process the rule, ensure that it is enabled (it should be enabled by default).

To enable the rule later, return to the **Manage Rules** tab and modify the rule.

After you enable a rule, Advanced Analytics must accumulate the data from the QDB before it can process the rule and generate events. Data accumulation starts at the time specified for the dataAcquisitionStartTime parameter in the IQPHXConfData.mof file. The same is true if you disable a rule and then enable it again.

For more information about the IQPHXConfData.mof file, see Section 1.13, "Understanding [Optional Configuration for the Advanced Analytics Service," on page 17](#page-16-3).

For more information about the IQPHXConfData.mof file, see the *Advanced Analytics User Guide*.

**4** In the **Tasks** pane, click **Save**.

#### **To modify a rule:**

**1** Log on to the Advanced Analytics Console with a Windows account that belongs to the Advanced Analytics Admin Group on the computer where the NetIQ Advanced Analytics Configuration Service is running.

For information about the Advanced Analytics Admin Group, see [Section 1.12, "Controlling](#page-16-2)  [Access to the Console," on page 17](#page-16-2).

For information about the Advanced Analytics Admin Group, see the *Advanced Analytics User Guide*.

- **2** Select the rule you want to modify.
- **3** In the **Tasks** pane, click **Modify**.
- **4** Make the desired changes.
- **5** In the **Tasks** pane, click **Save**.

#### **To change the order of rules:**

**1** Log on to the Advanced Analytics Console with a Windows account that belongs to the Advanced Analytics Admin Group on the computer where the NetIQ Advanced Analytics Configuration Service is running.

For information about the Advanced Analytics Admin Group, see [Section 1.12, "Controlling](#page-16-2)  [Access to the Console," on page 17](#page-16-2).

For information about the Advanced Analytics Admin Group, see the *Advanced Analytics User Guide*.

- **2** Select the rule you want to move. You can only move one rule at a time.
- **3** In the **Tasks** pane, click **Move Up** or **Move Down** as appropriate until the rule is in the desired position.
- **4** Click **Save**.

#### **To remove a rule:**

**1** Log on to the Advanced Analytics Console with a Windows account that belongs to the Advanced Analytics Admin Group on the computer where the NetIQ Advanced Analytics Configuration Service is running.

For information about the Advanced Analytics Admin Group, see [Section 1.12, "Controlling](#page-16-2)  [Access to the Console," on page 17](#page-16-2).

For information about the Advanced Analytics Admin Group, see the *Advanced Analytics User Guide*.

**2** Select the rule you want to remove.

You can select multiple rules.

**3** In the **Tasks** pane, click **Remove**.

If you create and enable the same rule later, Advanced Analytics must accumulate the data from the QDB before it can process the rule and generate events. Data accumulation starts at the time specified for the dataAcquisitionStartTime parameter in the IQPHXConfData.mof file.

For more information about the IQPHXConfData.mof file, see Section 1.13, "Understanding [Optional Configuration for the Advanced Analytics Service," on page 17](#page-16-3).

For more information about the IQPHXConfData.mof file, see the *Advanced Analytics User Guide*.

### <span id="page-29-0"></span>**2.6 Starting a New Learning Cycle**

In certain situations, you might want to discard previously learned patterns and start a new learning cycle. For example, you might want to maintain your existing rules but analyze a different environment. The vis\_explorer.exe utility allows you to discard existing data from the Advanced Analytics Service so that it starts a new learning cycle.

#### **To discard existing data and start a new learning cycle:**

- **1** Open a command prompt and change directory to the bin folder in the location where you installed the Advanced Analytics service.
- **2** To connect vis\_explorer.exe to the Advanced Analytics Service, type the following command:

```
vis_explorer Computer_Name Port_Number -p IQPHX -pwd test -windomain 
Domain_Name -user User_Name -userpwd Password
where:
```
*Computer* Name is the name of the computer where the Advanced Analytics Service is running.

*Port\_Number* is the port where the service receives communications from other Advanced Analytics components.

*Domain\_Name* is the fully-qualified domain name for the account the other components use to connect to the service.

*User\_Name* is the user name for the account the other components use to connect to the service. *Password* is the password for the account the other components use to connect to the service.

- **3** To remove existing data from the Advanced Analytics Service, type the following command: execute /IQPHX\_ToplevelContainer=PHX purgeAllData
- **4** Restart the NetIQ Advanced Analytics Service.

### <span id="page-30-0"></span>**2.7 Overriding Observed Minimum and Maximum Values for Time Series**

To determine the normal range of values for a time series, Advanced Analytics observes the data points that the time series generates for a specific period (the learning period). To determine the upper and lower boundary thresholds for the time series, Advanced Analytics adds a buffer to the normal range based on the observed minimum and maximum values for the time series during the learning period. After the learning period is complete, when Advanced Analytics receives a new data point, it compares the data point to the upper and lower boundary thresholds and generates an event if the data point is outside either of the thresholds. In addition, Advanced Analytics periodically runs a discovery process to detect time series changes from monitored QDBs and uses the data to determine whether it needs to dynamically adjust the upper and lower boundary thresholds.

In some cases, you might want Advanced Analytics to use different values to determine the upper and lower boundary thresholds for a time series. For example, if you have a rule that monitors CPU utilization, where the maximum possible value is 100 percent and the minimum possible value is 0 percent, events that are based on the maximum and minimum possible values might be more meaningful than events that are based on the observed maximum and minimum values. If you find that the upper and lower boundary thresholds that Advanced Analytics calculates result in events that are not useful, you can override the observed values with values that better suit your monitoring needs.

Consider the following points before you override the observed values:

- When you override the observed values, the overrides apply to the Knowledge Script and legend combination that you choose. Advanced Analytics uses the override values to determine the upper and lower boundary thresholds for all of the rules that you configure with the same Knowledge Script and legend combination. You cannot choose the specific rules to which the override values apply.
- Only override the observed values for Knowledge Script and legend combinations where you are extremely familiar with the behavior patterns and those patterns do not vary across monitored servers and sites.
- If you define multiple overrides that match the same time series, Advanced Analytics uses the definition that appears first in the grid to calculate the upper and lower boundary thresholds.
- If you remove the override values, Advanced Analytics resumes using the observed maximum and minimum values to calculate the upper and lower boundary thresholds.

#### **To override learned time series boundary values:**

**1** On the ribbon, click **Options**.

- **2** Expand the **Advanced** folder, and then click **Time series min/max overrides**.
- **3** Click **Add**.
- **4** Provide the information required to define the override:
	- **4a** Select the Knowledge Script and legend for which you want to define the override.
	- **4b** Specify the maximum and minimum boundary values for the Knowledge Script and legend combination.
- **5** To save the override definition, click **OK**.
- **6** (Optional) To modify a saved override definition, click **Modify**.
- **7** (Optional) To change the order in which the definitions appear, click **Move Up** or **Move Down**.

### <span id="page-31-0"></span>**2.8 Configuring Continuous Monitoring After Migrating AppManager Agents to New QDBs**

AppManager 9.x includes a command-line utility, MigrateQ.exe, that allows you to migrate AppManager agents from older QDBs to a new version 9.*x* QDB. If you were already monitoring the older QDBs with Advanced Analytics, you can add the new version 9.*x* QDB to Advanced Analytics and then link the data that Advanced Analytics previously learned to the new QDB. Linking the previously-learned data allows for continuous monitoring while Advanced Analytics learns patterns from the new QDB. When Advanced Analytics has had time (at least five days) to learn patterns from the new QDB, it stops using the linked data and starts using data from the new QDB to create dynamic thresholds.

For more information about migrating AppManager agents to a new QDB, see the *Upgrade and Migration Guide for AppManager*, available on the [AppManager Documentation page](http://www.netiq.com/documentation/appmanager) (http:// www.netiq.com/documentation/appmanager).

#### **To link previously-learned data to a new QDB:**

**1** Apply Advanced Analytics 1.2 Hotfix 2.

To obtain the hotfix, contact [Technical Support](http://www.netiq.com/support/process.asp#phone) (http://www.netiq.com/support/ process.asp#phone).

**2** Add the new QDB to Advanced Analytics.

For information about adding a new QDB, see [Section 2.3, "Adding a QDB or CCDB," on](#page-24-1)  [page 25](#page-24-1).

- **3** In the location where you installed the Advanced Analytics Service, navigate to AdvancedAnalytics\ThresholdEngine\data\IQPHX\analysis and create a new folder called linkedDBForstatistics\_*NewQDBComputerName*#*NewQDBInstance*#*NewQDBName*.
- **4** From AdvancedAnalytics\ThresholdEngine\data\IQPHX\analysis, locate the folder that is named for the old QDB and copy the statistics\_*OldQDBComputerName*\_*OldQDBInstance*\_*OldQDBName*.sqlite file to the new folder.

If you migrated agents from more than one QDB, complete this step for each old QDB.

### <span id="page-32-0"></span>**2.9 Dynamic or Static Control via AppManager Custom Properties**

Dynamic or Static (DOS) threshold based monitoring enables NAA engine to instruct AppManager to fall back to using static thresholds for certain time series by dynamically changing AppManager custom properties.

On AppManager side, when a job is created to run a Knowledge Script (KS) and collect values of one or more time series, a custom property may be used to override a KS setting that indicates to the KS logic as to whether to perform static threshold based monitoring. For example, when a job is created to run the NT\_CpuLoaded KS, a custom property, say, "nt\_cpuloaded\_static", may be used to override the "Raise event if total system CPU exceeds threshold?" KS setting.

On NAA side, NAA engine performs DOS control at a time point that is close to the beginning of the hour.

- **1** Divide all known time series into two sets, S and R. S contains time series that have dynamic threshold data for the next hour, and R contains time series that do not have dynamic threshold data for the next hour.
- **2** Find all AppManager jobs that collect time series in the set S, set their configured DOS custom property values to their "on" values.
- **3** Find all AppManager jobs that collect time series in the set R, set their configured DOS custom property values to their "off" values

### <span id="page-32-1"></span>**2.9.1 DOS Configuration File Format**

All configuration files are in CSV format. A configuration file contains one or more text lines. A text line contains comma separated fields. A field contains text that are quoted with a pair of ASCII double quote characters. If the text of a field contains the ASCII double quote characters, then each ASCII double quote character must be escaped with the ASCII double quote character.

### <span id="page-32-2"></span>**2.9.2 Setting up global DOS Control**

To set up global DOS control:

- **1** Navigate to <InstallDir>\NetIQ\AdvancedAnalytics\ThresholdEngine\script\ccdb folder and execute below scripts against CCDB in same order as mentioned:
	- **1a** table.NAASyncBaseline.sq
	- **1b** lprocedure.NAASetUnsetDynamicMetricMonitoring.sql
	- **1c** AddSyncCommands.sql

**NOTE:** The above scripts have to be executed only once irrespective of setting global or QDB specific DOS Control.

**2** Navigate to

<InstallDir>\NetIQ\AdvancedAnalytics\ThresholdEngine\conf\IQPHX\DOSControl folder.

**3** Rename "DOSConfTemp.csv" to "DOSConf.csv".

A line in the "DOSConf.csv" file maps a KS name pattern to a custom property and

its "on" and "off" value. For example, the following line maps the "NT\_CpuLoaded" KS to the "nt cpuloaded static" custom property, with the "on" value as "n" and the "off" value as "y."

"NT\_CpuLoaded", "nt\_cpuloaded\_static", "n", "y"

The "nt\_cpuloaded\_static" must be a custom property that is defined in the QDBs to which NAA engine communicates, and in the CCDB that manages the QDBs.

NAA engine sets the value of a custom property based on the following rules.

- Set value to "on" value when dynamic thresholds are \*available\*.
- Set value to "off" value when dynamic thresholds are \*unavailable\*.

In this example, when dynamic thresholds for time series from a "NT\_CpuLoaded" job are available, NAA engine sets the value of the "nt cpuloaded static" custom property for that job to "n". When those are unavailable, NAA engine sets the value of the "nt\_cpuloaded\_static" custom property for that job to "y."

### <span id="page-33-0"></span>**2.9.3 Setting up QDB Specific DOS Control**

In a case where a particular QDB needs different DOS settings for some KS, a QDB specific DOS control can be set up as follows.

- **1** Navigate to <InstallDir>\NetIQ\AdvancedAnalytics\ThresholdEngine\script\ccdb folder and execute below scripts against CCDB in same order as mentioned:
	- **1a** table.NAASyncBaseline.sql
	- **1b** procedure.NAASetUnsetDynamicMetricMonitoring.sql
	- **1c** AddSyncCommands.sql

**NOTE:** The above scripts has to be executed only once irrespective of setting global or QDB specific DOS Control.

**2** Navigate to

<InstallDir>\NetIQ\AdvancedAnalytics\ThresholdEngine\conf\IQPHX\DOSControl folder.

- **3** Rename "DOSConfTemp.csv" to "DOSConf.csv".
- **4** Rename "DOSConfMapTemp.csv" to "DOSConfMap.csv".
- **5** In the "DOSConfMap.csv" file, add a line to map the data source ID of the QDB to a DOS configuration file. For example, the provided "DOSConfMap.csv" file contains this line:

"SERVER603##QDB", "SERVER603\_QDB.csv"

This line maps the "SERVER603##QDB" data source to the "SERVER603\_QDB.csv" configuration file.

**NOTE:** Add a entry for each QDB you want to setup for DOS Control.

**6** Create/Edit the QDB specific DOS configuration file (i.e. "SERVER603\_QDB.csv") in the same way as describe above. For example, the provided "SERVER603\_QDB.csv" sample file contains this line:

"NT\_CpuLoaded", "nt\_cpuloaded\_static", "n", "y"

- Create QDB specific csv file for each QDB you want to setup for DOS Control.
- The "DOSConf.csv" file defines default mappings for all data sources, while a data source specific file defines mappings for a particular data source.

### <span id="page-34-0"></span>**2.9.4 Using a KS Name Pattern**

SQL pattern is supported for specifying the KS make of a DOS configuration line. Moreover, GLOB pattern is also supported. For example, the following are all valid KS names in a DOS configuration file.

- "%NT\_CpuLoaded"
- "\*NT\_CpuLoaded"

The first one uses the "%" character to match characters before "NT\_CpuLoaded",and the second one uses the "\*" character for the same purpose.

### <span id="page-34-1"></span>**2.9.5 Working with Ambiguors Custom Property Value Settings**

Suppose NAA discovers a time series that has the KS name as "NT\_CpuLoaded".

Furthermore, suppose there are two DOS configuration lines as follows.

- "NT\_CpuLoaded", "nt\_cpuloaded\_static", "n", "y"
- "%NT\_CpuLoaded", "nt\_cpuloaded\_static", "no", "yes"

In this case, a job that runs the "NT\_CpuLoaded" KS will match both of these. That may result in NAA engine instructing AppManager to set the "nt\_cpuloaded\_static" custom property to "n" and then "no", or "y" and then "yes", which may not be desirable. To aovid this kind of issues, user should maintain the following to avoid ambiguities.

- Avoid having multiple configrations that can match the job KS of time series. For example, avoid having both of "NT\_CpuLoaded" and "%NT\_CpuLoaded".
- Have consistent "on" and "off" values for a same AppManager custom property. In the example above, avoid using "n" and "y" and "no" and "yes" for the same "nt\_cpuloaded\_static" custom property.

Below is another example of ambiguors DOS configurations.

"NT\_CpuLoaded", "nt\_cpuloaded\_static", "n", "y"

"%NT\_CpuLoaded", "nt\_cpuloaded2\_static", "n", "y"

In this example, a KS job based on the "NT CpuLoaded" KS will match both of the configurations. Since they have different custom property names, NAA engine will instruct AppManager to set the values of both of those custom properties. If this behavior is undesirable, use of consistent custom property names is recommended. In this example, avoid using "nt\_cpuloaded2\_static" to avoid ambiguities.

### <span id="page-35-0"></span>**2.9.6 Effects of Updating DOS Configuration Files**

Periodically, NAA engine performs DOS control for all known time series. In this release, that period defaults to every one hour. Prior to performing DOS control, NAA engine reloads DOS configuration data to override any existing configuration data. This means the following.

- **1** It is necessary to maintain the latest DOS configuration data in all applicable DOS configuration files at all time. Do not remove them while NAA engine service is in operation.
- **2** Editing of DOS configuration files causes DOS control configuration changes in a running NAA engine service when a next DOS cycle occurs. Therefore, it is unnecessary to restart a running NAA engine service after editing DOS configuration files for them to take effect.
- **3** Restarting a running NAA engine service results in the use of the latest configuration data without waiting for a next DOS cycle.

<span id="page-36-0"></span>This chapter provides information about troubleshooting issues that can occur with Advanced Analytics. If this chapter does not describe the issue that you experience, contact Technical Support.

### <span id="page-36-1"></span>**3.1 Log File Locations**

In the event that you contact Technical Support to help with troubleshooting, you might need to provide the following information:

- Content of *AdvancedAnalyticsInstallationFolder*\ThresholdEngine\log
- Content of *AdvancedAnalyticsInstallationFolder*\ConfigurationService\log
- Content of *AdvancedAnalyticsInstallationFolder*\ThresholdEngine\data
- Content of *AdvancedAnalyticsInstallationFolder*\ConfigurationService\data
- Snapshot of the rules you configured in the Advanced Analytics Console
- *AdvancedAnalyticsInstallationFolder*\ThresholdEngine\mof\IQPHXConfData.mof file
- *AdvancedAnalyticsforAppManagerInstallationFolder*\Temp\NetIQ\_Debug\*ComputerName*\Ev entListener.log file
- The following Advanced Analytics for AppManager installation log files, located by default in *AdvancedAnalyticsforAppManagerInstallationFolder*\Temp\NetIQ\_Debug\*ComputerName*
	- AdvancedAnalytics\_Install.log
	- ckPhxEventListener.log

:

AdvancedAnalytics\_Install\_MoFw\_1385456053.log

### <span id="page-36-2"></span>**3.2 Services Unable to Receive Communications from Other Components**

Ensure that the appropriate ports are open on the computers where the services are installed.

The default port for the NetIQ Advanced Analytics Configuration Service is 4195. The service uses the VigilEntAgent.exe process.

The default port for the NetIQ Advanced Analytics Service is 4194. The service uses the VigilEntAgent.exe process.

The default port for the NetIQ AppManager Integration Adapter Namespace Provider is 2219.

### <span id="page-37-0"></span>**3.3 Logging is Not Enabled for the Services**

**WARNING:** Be careful when editing your Windows registry. If there is an error in your registry, your computer might become nonfunctional. If an error occurs, you can restore the registry to its state when you last successfully started your computer. For more information, see the Help for the Windows Registry Editor.

On the NetIQ Advanced Analytics Service computer, edit the HKEY\_LOCAL\_MACHINE\SOFTWARE\Wow6432Node\NetIQ\ThresholdEngine registry key so that the value of logLevel is 4 and restart the service.

On the NetIQ Advanced Analytics Configuration Service computer, edit the HKEY\_LOCAL\_MACHINE\SOFTWARE\Wow6432Node\NetIQ\ConfigurationService registry key so that the value of logLevel is 4 and restart the service.

### <span id="page-37-1"></span>**3.4 Default Log Retention Setting is Too Low**

**WARNING:** Be careful when editing your Windows registry. If there is an error in your registry, your computer might become nonfunctional. If an error occurs, you can restore the registry to its state when you last successfully started your computer. For more information, see the Help for the Windows Registry Editor.

On the NetIQ Advanced Analytics Service computer, edit the HKEY\_LOCAL\_MACHINE\SOFTWARE\Wow6432Node\NetIQ\ThresholdEngine registry key so that the value of logRetention is the desired number and restart the service.

On the NetIQ Advanced Analytics Configuration Service computer, edit the HKEY\_LOCAL\_MACHINE\SOFTWARE\Wow6432Node\NetIQ\ConfigurationService registry key so that the value of logRetention is the desired number and restart the service.

### <span id="page-37-2"></span>**3.5 Trace Logging for Time Series Monitoring is Not Enabled**

On the Advanced Analytics Service computer, edit IQPHXConfData.mof (located in the \Program Files\NetIQ\AdvancedAnalytics\ThresholdEngine\mof folder by default) so that the value of the monitorTraceOn parameter is true. For more information about the IQPHXConfData.mof file, see [Section 1.13, "Understanding Optional Configuration for the Advanced Analytics Service," on](#page-16-3)  [page 17](#page-16-3).

### <span id="page-37-3"></span>**3.6 Unable to Log On to Advanced Analytics Console**

1. Ensure that the user is a member of the Advanced Analytics Admin Group on the Advanced Analytics Configuration Service computer.

Use the tools that Microsoft Windows provides to add individual users or Active Directory groups to the Advanced Analytics Admin Group.

2. Ensure that the user has read only access to the MachineKeys folder for the RSA Cryptographic provider on the console computer.

Be aware that the path to the folder varies according to operating system and the folder might be hidden. For information about changing the permissions for the folder, see the documentation for your operating system.

### <span id="page-38-0"></span>**3.7 AppManager Integration Adapter Unable to Connect to QDB**

- 1. Start the NetIQ AppManager Integration Adapter Configuration Utility.
- 2. Select the AppManager repository (QDB).
- 3. Click **Test Database Connection**.

For more information about using the utility, see the *AppManager Integration Adapter Installation Guide*, available on the [Aegis Documentation](https://www.netiq.com/documentation/aegis/) page.

### <span id="page-38-1"></span>**3.8 Issues with the SQLite Databases for the Advanced Analytics Services**

Use the SQLite extension for Firefox to connect to the SQLite database for the Advanced Analytics Service or the Advanced Analytics Configuration Service. View the database files in *AdvancedAnalyticsInstallationFolder*/ThresholdEngine/data.

### <span id="page-38-2"></span>**3.9 SQLite Queries to Determine Time Series Patterns**

#### • Day range pattern:

select HBoundsDayRange.*tsId*, HBoundsDayRange.lower, HBoundsDayRange.upper, SampleSpaceTemplateDayRange.weekday1,SampleSpaceTemplateDayRange.weekday2, Interval.hhmmss1, Interval.hhmmss2 from HBoundsDayRange INNER JOIN SampleSpaceTemplateDayRange ON HBoundsDayRange.sstId = SampleSpaceTemplateDayRange.id INNER JOIN Interval ON SampleSpaceTemplateDayRange.intervalId = Interval.id

where *tsID* is the data ID for the time series

Weekly pattern:

select HBoundsDayOfWeek.*tsId*, HBoundsDayOfWeek.lower, HBoundsDayOfWeek.upper, SampleSpaceTemplateDayOfWeek.*weekday*, Interval.hhmmss1, Interval.hhmmss2 from HBoundsDayOfWeek INNER JOIN SampleSpaceTemplateDayOfWeek ON HBoundsDayOfWeek.sstId = SampleSpaceTemplateDayOfWeek.id INNER JOIN Interval ON SampleSpaceTemplateDayOfWeek.intervalId = Interval.id

where *tsID* is the data ID for the time series and *weekday* is the number of the day of the week (for example, 1 for Sunday)

• Monthly pattern:

```
select HBoundsDayOfMonth.tsId, HBoundsDayOfMonth.lower, 
HBoundsDayOfMonth.upper, SampleSpaceTemplateDayOfMonth.monthday, 
Interval.hhmmss1, Interval.hhmmss2 from HBoundsDayOfMonth INNER JOIN
```

```
SampleSpaceTemplateDayOfMonth ON HBoundsDayOfMonth.sstId = 
SampleSpaceTemplateDayOfMonth.id INNER JOIN Interval ON 
SampleSpaceTemplateDayOfMonth.intervalId = Interval.id
```
where *tsID* is the data ID for the time series and *monthday* is the number of the day of the month Use 99 for the last day of the month and 98 for the next to the last day of the month.

### <span id="page-39-0"></span>**3.10 Credentials Required to Connect to QDB Change**

Ensure that you update the credentials in the following locations:

AppManager Integration Adapter Configuration Utility

For more information about using the utility, see the *AppManager Integration Adapter Installation Guide*, available on the [Aegis Documentation](https://www.netiq.com/documentation/aegis/) page.

**Manage Data Sources** tab in the Advanced Analytics Console

### <span id="page-39-1"></span>**3.11 Advanced Analytics Fails to Monitor a Time Series Even Though It Satisfies a Rule - Scenario 1**

If the connection between the AppManager Integration Adapter and the QDB is broken, the Advanced Analytics Service cannot retrieve the time series from AppManager.

#### **To determine whether a connection problem exists:**

```
1 Look for the following error in the log files located in 
  AdvancedAnalyticsInstallationFolder\ThresholdEngine\log:
```

```
ERROR [Discoverer-IDCDVAP111##QDB] discovery process 1 aborted:
script eval-for-endpoints failed to execute(general failure): failed to get 
global preference - path: /IQAM_ManagedService=IDCDVAP111##QDB, id: 150, name: 
PurgeDataHours
```
**2** Look for the following errors in the AppManager Integration Adapter logs on the adapter computer:

ERROR [IQAM] [01000] [Microsoft][ODBC SQL Server Driver][Shared Memory]ConnectionWrite (send()). (0) ERROR [IQAM] [08S01] [Microsoft][ODBC SQL Server Driver][Shared Memory]General network error. Check your network documentation. (0) WARNING [IQAM] Unable to execute GetGlobalPref() query ERROR PHX-Discovery-I failed to get global preference - path: / IQAM\_ManagedService=IDCDVAP111##QDB, id: 150, name: PurgeDataHours

### <span id="page-39-2"></span>**3.12 Advanced Analytics Fails to Monitor a Time Series Even Though It Satisfies a Rule - Scenario 2**

If there is a port conflict when the Advanced Analytics Service attempts to connect to the AppManager Integration Adapter, the service might attempt to connect using the port for another AppManager Integration Adapter Namespace Provider. If so, you will see Data Proxy Status Failed events in the AppManager consoles, even after you restart the AppManager Integration Adapter Namespace Provider.

#### **To determine if a port conflict exists:**

- **1** In the AppManager Operator Console or Control Center console, view the connection status messages for the AppManager Integration Adapter to determine which port the Advanced Analytics Service is using to connect to the adapter.
- **2** Use the netstat command to determine whether multiple applications are listening on the port.

### <span id="page-40-0"></span>**3.13 StatusEvents or EventListener Job Unable to Retrieve Events from Configuration Service**

Either of the Knowledge Script jobs for the Advanced Analytics for AppManager module raises the following event:

AppManager was not able to connect to the Advanced Analytics Configuration Service on *Computer\_Name*.

The message indicates that one of the following conditions exist:

- The Microsoft Message Queue (MSMQ) Service is not available on either the report-enabled agent or Configuration Service computer.
- A QDB that you previously selected for monitoring was removed from monitoring through the Advanced Analytics Console.
- The message queue that was created for the monitored QDB is not available on the Advanced Analytics Configuration Service computer.

### <span id="page-40-1"></span>**3.14 QDB Unable to Receive Events**

Either of the Knowledge Script jobs for the Advanced Analytics for AppManager module raises the following event:

An error is preventing the AppManager repository *Repository\_Name* from receiving events.

The message indicates that one of the following conditions exist:

- The report-enabled agent computer for the QDB is not able to connect to the SQL Server that hosts the QDB.
- The account under which the agent is running does not have permission to connect to the QDB.
- The account that you provided when you added the QDB to the Advanced Analytics Console does not have permission to connect to the QDB.
- The report-enabled agent and the QDB are not the same version. For example, if the QDB is version 8.0 Service Pack 1, the agent must also be version 8.0 Service Pack 1.

### <span id="page-40-2"></span>**3.15 StatusEvents or EventListener Job Cannot Identify the QDB**

Either of the Knowledge Script jobs for the Advanced Analytics for AppManager module fails to start and raises the following event:

The *Job\_Title* job cannot identify the AppManager repository (QDB).

The message indicates that the module has not been installed on the Control Center console and Operator Console computers.

### <span id="page-41-0"></span>**3.16 StatusEvents or EventListener Job Cannot Register with Configuration Service**

Either of the Knowledge Script jobs for the Advanced Analytics for AppManager module fails to start and raises the following event:

The *Job\_Title* job was not able to register with the Advanced Analytics Configuration Service.

The message indicates that one of the following conditions exists:

- The Configuration Service is not available.
- The account under which the report-enabled agent computer is running does not have permission to access the MSMQ Service on the Configuration Service computer.
- The QDB has not been added to the Advanced Analytics Configuration Console.
- The MSMQ Service is not available on the report-enabled agent and Configuration Service computers.

# <span id="page-41-1"></span>**3.17 Module Configuration Utility Fails to Connect to Configuration Service During Module Installation**

When you install the Advanced Analytics for AppManager module, if you receive a message that indicates that the configuration utility for the module is not able to connect to the Advanced Analytics Configuration Service, ensure that the Configuration Service is available and that the computer where you are installing the module and the computer where you installed the Configuration Service are able to connect.

### <span id="page-41-2"></span>**3.18 Discovery\_AdvancedAnalytics Job Fails**

If the Discovery\_AdvancedAnalytics job fails, verify that module installation was successful and that the module .dll file (*AdvancedAnalyticsforAppManagerInstallation Folder*\NetIQ\AppManager\EventsListener\bin\qPhxEventListener.dll) is properly registered.

# <span id="page-41-3"></span>**3.19 Knowledge Scripts for QDBs Added to Integration Adapter Through CCDB Unavailable in Advanced Analytics Console**

If you use AppManager to add QDBs to a CCDB and then add the CCDB to the AppManager Integration Adapter, Knowledge Scripts for the QDBs might not be available for configuring rules in the Advanced Analytics Console.

To work around the issue, add the QDBs directly to the AppManager Integration Adapter.

# <span id="page-42-0"></span>**3.20 Configuration Service Rejects Connections from Advanced Analytics Service and Console Does Not Refresh**

If you did not specify a fully-qualified domain name when you provided account information for the Advanced Analytics Configuration Service during installation, the Configuration Service might reject connections from the Advanced Analytics Service even though both services are running. As a result, the Advanced Analytics Console does not reflect current information.

To work around the issue, complete the following steps:

**WARNING:** Be careful when editing your Windows registry. If there is an error in your registry, your computer might become nonfunctional. If an error occurs, you can restore the registry to its state when you last successfully started your computer. For more information, see the Help for the Windows Registry Editor.

1. On the Configuration Service computer, start the Windows Registry Editor.

#### 2. Navigate to

HKEY\_LOCAL\_MACHINE\SOFTWARE\Wow6432Node\NetIQ\IQConnectServices\Advanced Analytics\Configuration Service.

3. Edit the value of defaultAuthDomain to be the fully-qualified domain name of the account under which the Configuration Service runs.